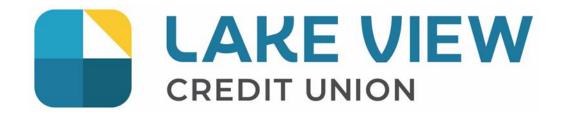

| Overview                                                        | 5  |
|-----------------------------------------------------------------|----|
| First Time Sign-On                                              | 5  |
| First Time Sign-On for Authorized Signer (Single Signer)        | 5  |
| First Time Sign-On for Authorized Signer (Dual Signer Required) |    |
| Authorized User Access (Delegates)                              | 5  |
| Delegate Manager                                                | 6  |
| Add a Delegate                                                  | 6  |
| Edit a Delegate                                                 | 8  |
| Reset a Delegate's Password                                     | 9  |
| Reset a Delegate's Status                                       | 10 |
| Temporarily Remove a Delegate's Access                          | 10 |
| Restore a Delegate's Access                                     | 10 |
| Delete a Delegate                                               | 10 |
| Delete Another Signer's Delegate                                | 11 |
| Delegate Functions                                              | 12 |
| Manage Transactions                                             | 12 |
| Immediate and Future-Dated Transactions                         | 12 |
| Transactions on Dual-Signature Accounts                         | 13 |
| Initiating Transaction Requests                                 | 13 |
| Pending Transactions                                            | 13 |
| Transaction Manager                                             | 14 |
| Archived Transactions                                           | 14 |
| Approving and Rejecting Transactions                            | 15 |
| Recalling Transactions                                          | 16 |
| Deleting Transactions                                           | 16 |
| Creating Similar Transactions                                   | 17 |
| Expired Transactions                                            | 17 |
| Consolidate Accounts                                            | 18 |
| Account Consolidation Manager                                   | 18 |
| Adding a Consolidated Account                                   | 18 |
| Removing Consolidated Accounts                                  | 19 |
| Re-linking an Account                                           | 19 |
| Managing Delegate Access to Consolidated Accounts               | 20 |
| Known Issue with Bill Payments on Consolidated Accounts         | 20 |
| MemberDirect Small Business INTERAC e-Transfer                  | 20 |
| Transaction Alerts                                              | 21 |
| Transaction Pending Approval                                    |    |
| Transaction About to Expire                                     |    |

| Mobile Banking Access                          | 22 |
|------------------------------------------------|----|
| Mobile App                                     | 23 |
| Mobile Web Banking                             | 24 |
| Small Business Invoicing                       | 25 |
| Registering for Small Business Invoicing       | 25 |
| Register for 30-Day Free Trial                 | 25 |
| Registering for Small Business Invoicing       | 25 |
| Deregistering from Small Business Invoicing    | 28 |
| Entering Business Information                  | 29 |
| The Dashboard                                  | 30 |
| Dashboard Actions                              | 31 |
| Creating an Invoice                            | 32 |
| Adding a New Customer                          | 33 |
| Edit Customer Information                      | 33 |
| Invoice Numbers                                | 34 |
| Updating and Deleting Taxes on a Draft Invoice | 35 |
| Adding Taxes Directly to an Invoice            | 36 |
| Creating a New Tax on an Invoice Line Item     | 36 |
| Multiple Taxes on a Line Item                  | 37 |
| Matching and Un-Matching Invoices and Deposits | 38 |
| Matching an Invoice and a Deposit              | 38 |
| Un-Matching an Invoice and a Deposit           | 39 |
| Recent Invoices on the Account Summary         | 40 |
| Requesting Money via Interac e-Transfer        | 40 |
| Mobile App Access for Small Business Invoicing | 43 |
| Small Business Payroll                         | 44 |
| Registering for Small Business Payroll         | 44 |
| Single Sign-On to Small Business Payroll       | 46 |
| End of the 30-day Trial Period                 | 48 |
| Deregistering from Small Business Payroll      | 49 |
| Reregistering for Small Business Payroll       | 49 |
| The Payroll Page                               | 51 |
| Business Products Page                         | 53 |
| The Payroll Landing Page                       | 53 |
| The Employee List                              | 54 |
| Adding Employees                               | 54 |
| Searching for Employees                        | 58 |
| Editing Employees                              | 58 |
| Removing Employees                             | 59 |

| Running the Payroll59                | 9  |
|--------------------------------------|----|
| Dual Signature Accounts              | 64 |
| MemberDirect Small Business Approval | 64 |
| Rejected Pay Runs                    | 65 |
| Rejected Direct Deposit Transactions | 67 |
| Vendor Payments                      | 68 |
| Assigning Delegate Access72          | 2  |
| Payroll Reports74                    | 4  |
| PayChequer™79                        | 5  |

### Overview

In addition to the standard online banking features, such as Transfers, Bill Payments, and e-Transfers, MemberDirect Small Business provides:

- Access to both personal and business accounts with a single login
- Setting up users (Delegates) with access to online banking who are not signers on the business account
- Dual signature approval on transactions
- Alert reminders for pending transactions

MemberDirect Small Business is available for businesses with up to 9 signers. It is not available if there are more than 9 signers on the business account.

# First Time Sign-On

### First Time Sign-On for Authorized Signer (Single Signer)

When a member authorized as a signer signs on to MemberDirect Small Business for the first time, the member enters the unique Organization Member Number and PAC provided by LVCU.

- 1. The member logs in using the temporary PAC and then selects a permanent PAC for future sign-ons.
- The system recognizes that the user ID is linked to MemberDirect Small Business and displays the Small Business introduction page.

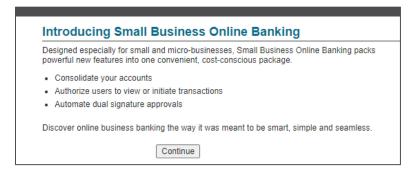

- When the member clicks continue, the disclaimer and online access agreement display with the terms and conditions for use of the service.
- 4. Once the member accepts the terms and conditions, the Account Summary page displays.

### First Time Sign-On for Authorized Signer (Dual Signer Required)

If the business account has a dual-signature requirement, the process of upgrading to MemberDirect Small Business is the same as for a single signer, except that at least two signers must complete the registration procedure described above.

Note: Although signers do not need to upgrade all at the same time, transactions cannot be performed on the account until all signers are upgraded to MemberDirect Small Business.

# **Authorized User Access (Delegates)**

Delegates are people such as an accountant, bookkeeper or spouse who require limited access to the business account online. Delegates can be added by any one of the signers that have access to MemberDirect Small Business and each signer can add up to three delegates. Signers can give delegates read-only access or allow them to initiate transactions for approval without making them an actual signer of the account(s).

- A read-only delegate can only view account information and activity on accounts that a signer designates.
- Initiator delegates can view accounts and initiate transactions that signers must approve.

For example, a receptionist might have read-only access to view transactions, while a bookkeeper will have initiator access to create bill payments and transfer transactions for approval.

## **Delegate Manager**

Signers use the Delegate Manager to manage their delegate's access to Member Direct Small Business. This feature allows signers to:

- Add, edit, or delete a delegate
- Re-set a delegate's Personal Access Code (PAC) if the delegate is locked out
- Remove or restore a delegate's access

Lake View Credit Union is not involved in delegate management and is not aware of a delegate's identity. The administration of delegates resides entirely with the signer as a self-serve function of Member Direct Small Business.

Note: Signers will be able to modify their own delegates, but they cannot edit the delegates of other signers. They will however be able to delete other signers' delegates.

Delegates only have access to business accounts; they do not have access to any personal accounts of the signer. Delegates only have access to MemberDirect Small Business via the full website; they cannot use our Mobile App or Mobile Web versions of online banking.

The Delegate Manager is accessed by clicking on **Business Services** and then selecting the **Add/Modify Delegate** link located on the left-hand menu. This page displays all of the signer's delegates along with their status. It will also display delegates that have been added by other signers.

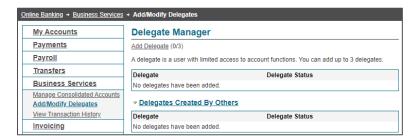

### Add a Delegate

Signers can add delegates to a business using the self-serve function.

Note: Each signer can create up to three delegates. If the signer has already created three delegates, the Add Delegates linked will be disabled.

Members will complete the following steps:

- 1. Log in to MemberDirect Small Business.
- Click the Add/Modify Delegates link on the Business Services page.
- 3. Click Add Delegate. The "Add Delegate" page will display.

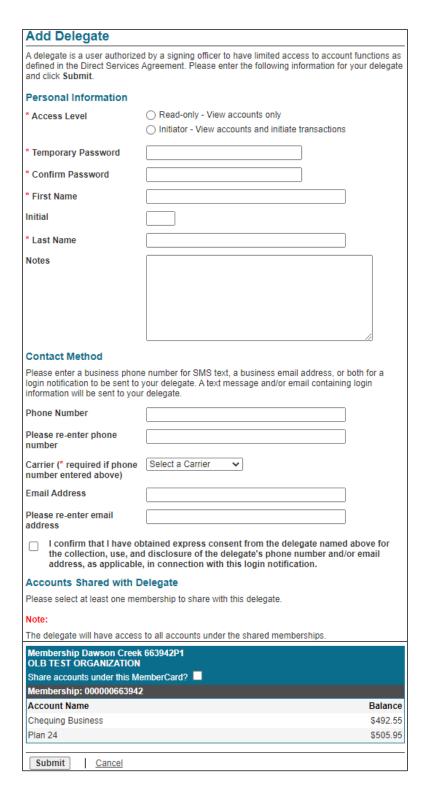

- 4. Enter or select the following profile and account information:
  - The delegate's access level either Read-only or Initiator
  - A temporary password for the delegate and confirmation of it. The delegate will change the password when they log in for the first time.
  - The delegate's first name, initial, and last name.
  - Any miscellaneous information about the delegate in the Notes box.

The system will automatically assign a member number. The member numbers assigned to the delegates are unique and start with the letter "D" followed by seven digits, such as *D1234567*. This member number is the login ID/PAN that the delegate will enter to log in to MemberDirect Small Business.

The letter 'D' is case sensitive and must be entered as an upper case "D" when a delegate logs in to MemberDirect Small Business.

- 5. The Contact Method is optional:
- When a signer is Adding a new Delegate, they can choose to enter a phone number and/or email address to notify the Delegate of their login details, Member Number and PAC.
- The Member Number and PAC alert notifications are sent separately, approximately 15 minutes apart. This is a security measure to ensure the messages are not being picked up by someone else.
- The alert feature is only available when adding a new delegate, is **not** available when editing an existing delegate.
- If the signer chooses not to send the member number and password via email or text message, it is then signer's responsibility to give their delegates their member numbers and passwords over another secure channel.

In order to send the member number and password via email and/or text message the following information must be selected or entered:

- Phone Number (this must be a cell phone number)
- Carrier
- Email Address

The signer will click the checkbox beside the disclaimer for providing a delegate's email and/or cell phone number.

6. The **Accounts Shared with Delegate** section will show the Organization Member number. The signer will click the checkbox beside 'Share accounts under this **Membership?**' under the Member number.

Note: Accounts are all shared at the login level. Thus, when giving access to the delegate, the signer cannot select some accounts and exclude others under a login.

Note: When giving access to the delegate, the signer's personal accounts will not be displayed. Delegates only have access

- 7. Click the Submit button. A confirmation page showing the delegate's information will be displayed.
- 8. The signer will need to notify the delegate of the login ID and temporary password combination using a secure and confidential method.

### **Edit a Delegate**

Once a delegate has been added to a business, a signer can edit the information in the delegate's profile, such as their password. For dual-signature accounts, another signer on the account does not need to authorize the change since the delegate "belongs" to the signer making the change.

The following information can be updated:

- The delegate's status either Active or Inactive (the system changes the status to Inactive when the delegate is locked out)
- The delegate's access level Read-only or Initiator
- The delegate's first name, initial, and last name
- The information about the delegate in the Notes box
- The accounts shared with the delegate
- The delegate's password

To edit a delegate's profile, the signer will go to **Manage Delegates** and complete the following steps:

1. Click **Edit** to the right of the delegate's name.

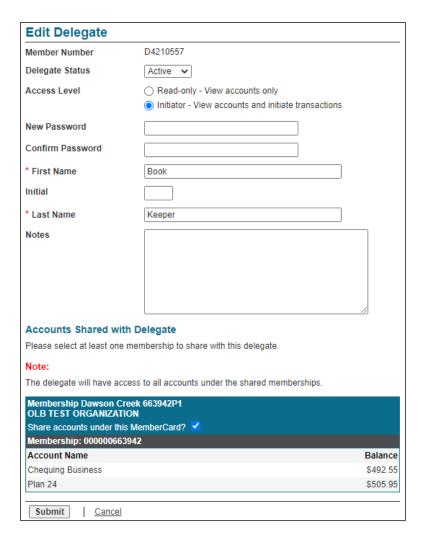

- 2. After updating the delegate's profile, click **Submit**. A confirmation page showing the delegate's information will be displayed. A receipt page will be displayed that shows the changes to the delegate's profile.
- 3. Click the **Submit** button if the revised delegate information is correct. A receipt page will be displayed that shows the changes to the delegate's profile.

# Reset a Delegate's Password

If a delegate forgets their unique password and/or becomes locked out, the delegate's signer can reset the delegate's password via the Delegate Manager as follows:

- 1. Display the Edit Delegate page for the delegate.
- 2. Enter and confirm a new password for the delegate.
- Click Submit. A confirmation page showing the delegate's updated status will be displayed.
- Click Submit on the confirmation page. A receipt page will be displayed.
- 5. Inform the delegate of the new password using a secure and confidential method.

### Reset a Delegate's Status

If a delegate is locked out after a number of consecutive unsuccessful login attempts and can no longer access MemberDirect Small Business, the delegate's signer can reset the delegate's status via the Delegate Manager as follows:

- 1. Display the Edit Delegate page for the delegate.
- 2. Check the "unlock this account" box to change the delegate status from Locked to Active.
- 3. Click Submit. A confirmation page showing the delegate's updated status will be displayed.
- 4. Click Submit on the confirmation page. A receipt page will be displayed showing the delegate's changed status.
- 5. Inform the delegate that their access has been restored.

## **Temporarily Remove a Delegate's Access**

Signers can *temporarily* remove a delegate's access to MemberDirect Small Business services via the Delegate Manager. This situation may occur when a delegate is taking a temporary leave (such as maternity leave).

To remove a delegate's access temporarily, the delegate's signer will:

- 1. Display the Edit Delegate page for the delegate.
- 2. Change the **Delegate Status** from Active to Inactive.
- 3. Click **Submit**. A confirmation page will be displayed.
- 4. Click Submit on the confirmation page. A receipt page will be displayed showing the delegate's changed status.
- 5. Inform the delegate that their access has been temporarily removed.

# Restore a Delegate's Access

Signers can restore a delegate's access after it has been temporarily removed via the Delegate Manager as follows:

- 1. Display the Edit Delegate page for the delegate.
- 2. Change the **Delegate Status** from *Inactive* to *Active*.
- 3. Click **Submit**. A confirmation page will be displayed.
- 4. Click Submit on the confirmation page. A receipt page will be displayed showing the delegate's changed status.
- 5. Inform the delegate that their access has been restored.

### **Delete a Delegate**

Signers can delete their delegate's profile as follows:

1. Click **Delete** to the right of the delegate's name on the Delegate Manager page. A confirmation page is displayed.

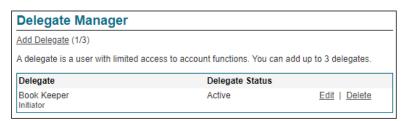

Click Submit on the confirmation page. A receipt page will be displayed and the delegate's access to the business will be removed.

The delegate will then be unable to log into MemberDirect Small Business.

# **Delete Another Signer's Delegate**

In a multiple signer environment, signers can see the delegates created by other signers and delete them. However, signers cannot edit the profiles of delegates created by other signers.

In a multiple signer environment, the Delegate Manager will show the delegates created by other signers. To delete a delegate created by another signer, a signer will complete the following steps:

1. Display the Delegate Manager and then click Delete beside the delegate to be deleted under **Delegates Created By Others**. A confirmation page will be displayed.

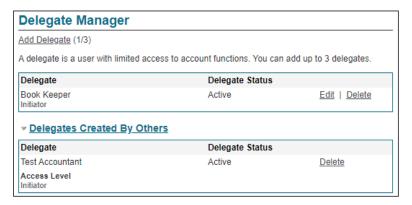

Click Submit on the confirmation page. A receipt page will be displayed and the delegate's access to the business will be removed.

The delegate will then be unable to log into MemberDirect Small Business.

## **Delegate Functions**

Delegates only have access to MemberDirect Small Business via the full website; they cannot use our Mobile App or Mobile Web versions of online banking.

Summary of delegate capabilities:

| Online Banking Feature                                                                   | Read Only | Initiator    | Require signer(s) approval? |
|------------------------------------------------------------------------------------------|-----------|--------------|-----------------------------|
| Account Summary                                                                          | $\sqrt{}$ | $\sqrt{}$    |                             |
| Account Activity                                                                         | √         | $\sqrt{}$    |                             |
| View e-Statements                                                                        | √         | V            |                             |
| Business Services - Transaction Manager - View pending transactions - Recall transaction | X         | V            |                             |
| Pay Bills                                                                                | X         | $\sqrt{}$    | Yes                         |
| Add/Delete Payees                                                                        | X         | $\sqrt{}$    |                             |
| Pay Business Taxes                                                                       | X         | $\sqrt{}$    | Yes                         |
| Transfer Funds                                                                           | X         | $\checkmark$ | Yes                         |
| Send INTERAC e-Transfer                                                                  | X         | X            |                             |
| Add/Delete e-Transfer Recipient                                                          | X         | X            |                             |
| Accept e-Transfer                                                                        | X         | Χ            |                             |
| Create Stop Cheque                                                                       | X         | $\sqrt{}$    | Yes                         |
| Change Personal Access Code (PAC)                                                        | √         | $\sqrt{}$    |                             |
| Change Security Questions                                                                | $\sqrt{}$ | $\sqrt{}$    |                             |
| Manage Memorized Accounts                                                                | V         | $\sqrt{}$    |                             |
| Manage Alerts                                                                            | X         | X            |                             |
| Small Business Invoicing                                                                 | V         | $\sqrt{}$    |                             |
| Small Business Payroll                                                                   | $\sqrt{}$ | $\sqrt{}$    | Yes                         |

# **Manage Transactions**

Two steps are required to complete transactions on single-signature accounts that have initiator delegates. In the first step, an initiator delegate initiates and submits a transaction and in the second step, a signer approves or rejects the transaction. On dual-signature accounts that have initiator delegates, two signers must approve or reject a transaction.

**Note:** Transactions for single-signer small business accounts that do not have delegates, are completed without the approval of another user. However, on a dual-signature account without initiator delegates, two steps are also required to complete a transaction. In the first step, a signer initiates and submits a transaction and, in the second step, a second signer approves or rejects the transaction.

### **Immediate and Future-Dated Transactions**

Signers and initiator delegates may perform both immediate and future-dated transactions. Immediate transactions are processed after a signer has approved them. They include the following transactions:

- Immediate fund transfers and bill payments
- Debit messages (Interac e-Transfers)
- Stop cheque requests

Future-dated transactions (such as future-dated and recurring funds transfers and bill payments) are processed on a specified date (or dates) after a signer has approved them.

## **Transactions on Dual-Signature Accounts**

One of the main features of MemberDirect Small Business that distinguishes it from regular MemberDirect is dual-signature support. For accounts that require two signers to approve transactions, one signer can initiate a transaction, while another approves or rejects it. Signers on small business accounts requiring dual signatures can initiate and approve, decline, or edit a transaction. Delegates on small business accounts who have been granted initiator rights by their signers can initiate transactions and wait for both signers to approve.

Inter-member transfers: For accounts with a dual signature requirement, all signers must have the inter-member transfer role set up on the transfer to account. Also, the transfer to account must be selected on each signer's Small Business e-agreement.

### **Initiating Transaction Requests**

Transaction requests are initiated by signers and initiator delegates. To initiate a transaction, a signer or initiator delegate will perform the following steps:

- 1. Select the transaction to be initiated such as a payment or transfer.
- 2. Enter the required information needed to complete the transaction.
- 3. Confirm the transaction when the details are presented.
- 4. Submit the transaction and, if required, wait for it to be approved.

The system will save the submitted transaction for a signer to approve. If a signer initiates a transaction when there is only one signature required, no additional approval is required, and the transaction is processed either immediately or on a future date. On a dual-signature account, the approval of one of the other signers is required in order to complete transactions that the first signer initiates.

If a delegate initiates a transaction when there is only one signature required the approval of the signer is required to process transaction either immediately or on a future date. On a dual-signature account, the approval of two signers is required in order to complete transactions that the delegate initiates.

The same approval structure applies for stop payments.

An immediate transaction must be approved by the signer(s) within 10 days, or it will expire. It will only be processed 'immediately' upon approval. For example: Delegate creates an immediate bill payment on 02JAN. First signer approves transaction on 06JAN. Second signer approves transaction on 08JAN. Bill payment is processed 'immediately' upon final approval, on 08JAN.

### **Pending Transactions**

Transactions created by delegates or that require dual authorization are held in pending status by MemberDirect Small Business until approved.

Signers and initiator delegates will see pending transactions listed on their Account Summary page. The following transactions will display:

- 1. Transactions requiring the signer's approval.
- Transactions requiring approval from other signers.
- 3. Rejected, expired, and recalled transactions.

Signers will click a link to open the Transaction Manager to view the transaction and take the appropriate action.

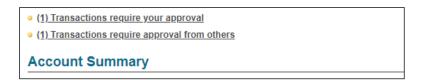

**Note:** When a transaction is created and requires approval, it is assigned a pending number. When the action or transaction is approved, it is considered to be completed and is then assigned a confirmation number.

## **Transaction Manager**

The Transaction Manager page allows signers to review and approve or reject transactions or other actions. It also displays rejected, expired, and recalled transactions and allows signers and initiator delegates to create similar transactions.

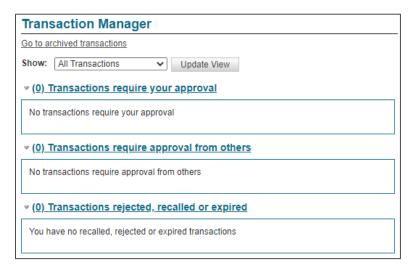

Users can show or filter transactions to display:

- All transactions
- Transfers
- Bill payments and stop cheques
- Accounts opened
- Transactions created within the last seven days

When the Transaction Manager is displayed, signers can display the history of a transaction by clicking **Show history** in the drop-down menu.

### **Archived Transactions**

Signers can also view archived transactions by clicking **Go to archived transactions**. This page displays all rejected, recalled, and expired transactions. These transaction types will appear in the Archived Transactions area for up to twelve months. After twelve months, these transactions will be deleted.

Signers select the archived transactions by specifying:

- The type of transaction (all transactions, transfers, payments and stop cheques, account opening) selected in the Show dropdown box.
- The month for which archived transactions are to be displayed in the **Monthly** field.
- A date range over which to include archived transactions in Date Range: From/To boxes
- The transaction status (rejected, expired, recalled, or all three statuses) elected in the **Show transactions with the status** drop-down box.

After specifying the above values, signers will click Find Transactions to display the requested transactions.

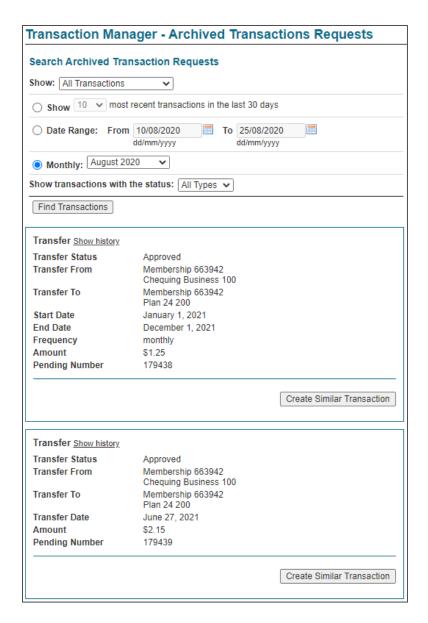

### **Approving and Rejecting Transactions**

Signers approve or reject transactions that require their approval by completing the following steps:

- 1. Click the **Transactions require your approval** link on the Account Summary.
- Click Approve or Reject on the Transaction Manager. A confirmation page will be displayed showing the details of the transaction.
- 3. Confirm the transactions by clicking **Submit** on the confirmation page.

A receipt page will be displayed showing the transactions status (Approved, Rejected or Created). The updated transaction status will be included in the number of approved or rejected, recalled, or expired transactions on both the Transaction Manager and above the Account Summary.

## **Recalling Transactions**

On single-signature accounts, initiator delegates can recall transactions or actions they have submitted for approval if the signers have not yet approved or rejected the transaction or action. For dual-signature accounts, if an initiator delegate submits an action or transaction, it can be cancelled up until a signer approves it. If a signer submits a transaction on a dual- signature account, it can be cancelled up until the other signer approves or reject it.

Signers and initiator delegates can recall (or cancel) their pending transactions as follows:

- 1. Display the Transaction Manager and then click Recall. A confirmation page will ask the user to confirm the action.
- 2. Click **Confirm** on the confirmation page.

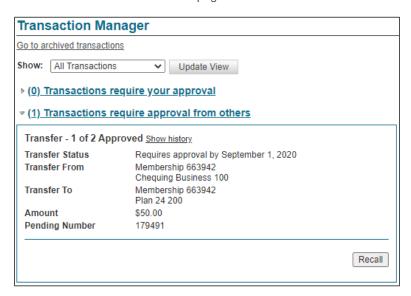

3. A receipt page will be displayed that shows Recalled as the transaction status and a transaction confirmation number.

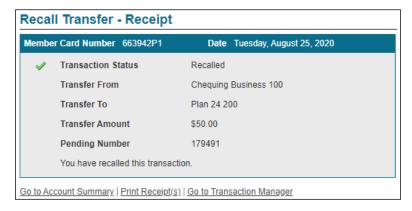

Note: Recalled transactions will be included in the list of "transactions require approval" until the user accesses this link.

# **Deleting Transactions**

On single signature accounts, when a transaction is created by the single signer it does not require any additional approval. When a transaction is created by a delegate it requires approval by the single signer. On dual signature accounts, when a transaction is created by one of the dual signers it requires the approval of the other signer. If a transaction is created by a delegate it requires approval by both signers.

Once approved by all applicable signers:

- A scheduled bill payment will appear on the Account Summary page in the "scheduled bill payments" section. If Same Day Bill
  Payment Reversal has been enabled an immediate bill payment will also display on the Account Summary page in the
  "scheduled bill payments" section.
- A scheduled transfer will appear on the Account Summary page in the "scheduled transfers" section.

On the Account Summary page there will be a DELETE link to the right of each scheduled transaction. By clicking on this link, a DELETE transaction will be created. It will require the same approvals as described above.

All transactions (created, rejected or deleted) are pending until approved by all applicable signers. For deleted transactions, this means that until approved, they remain on the Account Summary page. It is possible to delete the scheduled transaction more than once because it remains on the Account Summary page until all approvals are provided. Applicable approvals will be required for EACH deleted transaction created. Note that if a transaction is deleted more than once only the first approval(s) will actually delete the transaction. Subsequent approvals will display an error.

Transactions rejected, recalled or expired will display for 30 days in the Transaction Manager page. After 30 days, the transaction will be moved to the Archived Transaction page where they will be visible for 12 months.

# **Creating Similar Transactions**

Users can create transactions that are similar to transactions that have been rejected, recalled, or expired. This function allows the signers to re-create a transaction quickly by only changing the details that need to be changed, such as the amount. The other details do not change unless the user changes them.

To create a transaction similar to another one, signers will complete the following steps:

- 1. Navigate to the Transaction Manager and scroll down to display the rejected, recalled, and expired transactions and find the transaction to be re-created.
- 2. Click **Create Similar Transaction**. The transaction page for the transaction such as "Pay Bills" will be displayed showing the original details of the transactions.
- 3. Change the details as needed, if required, submit the transaction for approval.

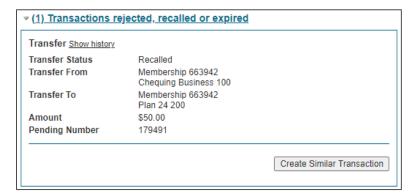

### **Expired Transactions**

Immediate transactions will expire seven days after they are created, if not approved.

Scheduled transactions will expire the day after the scheduled date, if not approved.

Expired transactions appear as *Expired* on the Transaction Manager page.

### **Consolidate Accounts**

The Account Consolidation function in MemberDirect Small Business allows signers to log in only once and see all personal and business accounts together rather than logging in and out multiple times.

The Account Consolidation Manager allows signers to perform the following functions:

- Consolidate accounts
- Manage delegate access to consolidated accounts
- Re-link a consolidated account by updating the account's PAC
- Remove consolidated accounts

Note: In discussing this function, consolidation implies the aggregation of logins. Also note that this function is not available to delegates. A signer will be able to consolidate up to three memberships.

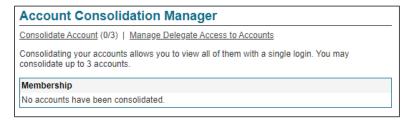

# **Account Consolidation Manager**

The Account Consolidation Manager will display all current consolidated accounts. If there are no consolidated accounts, it will display "No accounts have been consolidated" below the **Membership** heading.

If three logins have been consolidated, the Consolidate Account link will be disabled on the Account Consolidation Manager.

To access the Account Consolidation Manager, click on Business Services > Manage Consolidated Accounts.

### **Adding a Consolidated Account**

To consolidate an account, signers will complete the following steps:

- Click Consolidate Account. The Account Consolidation page displays. Signers will enter the following information about the account to be consolidated:
  - The Member Number to be consolidated.
  - The PAC for the Member Number to be consolidated.

| Consolidate Acco                                          | unt                                                               |
|-----------------------------------------------------------|-------------------------------------------------------------------|
| Fill in the information below t                           | for the account you wish to consolidate and click Submit.         |
| By clicking Submit you certify consolidate and access it. | y that this account belongs to you and that you are authorized to |
| Member Number                                             |                                                                   |
| Access Code (PAC)                                         |                                                                   |
| Submit Cancel                                             |                                                                   |

- 2. Click **Submit**. A confirmation page will be displayed.
- 3. Confirm the consolidation details by clicking Confirm. The signer can also cancel the consolidation or edit the details.

Note: Once a login is consolidated, signers may perform transactions between the accounts under the consolidated logins.

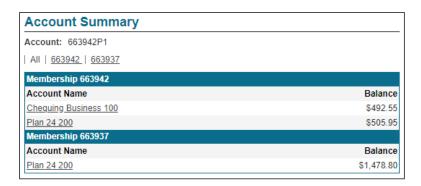

## **Removing Consolidated Accounts**

Signers will remove a consolidated membership as follows:

- Click Remove beside the Member Number to be removed on the Account Consolidation. A confirmation page will be displayed.
- 2. Click **Confirm** on the confirmation page.

A receipt page will be displayed. The Member Number will no longer appear on the Account Consolidation Manager and the accounts will no longer display on the Account Summary screen.

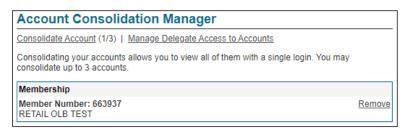

**Note:** Removing a consolidated membership will not delete or close the accounts. It only removes the link to the login from the single view. The signer will still be able to access the account by logging in with the removed Member Number separately.

# Re-linking an Account

Signers may re-link a consolidated account on the Account Consolidation Manager by clicking on **Update PAC**. This action may be required if the signer changed the PAC of the consolidated Member Number, which breaks the link between the Member Number and the login view. The **Update PAC** function recreates the link.

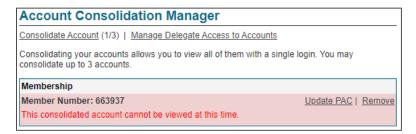

To re-link a PAN, signers will complete the following steps:

- 1. Click **Update PAC** on the Account Manager.
- Enter the correct PAC for the consolidated PAN.
- Click Submit. A receipt page is displayed when the new PAC is confirmed.

Note: Updating the PAC on a consolidated login does not change the PAC. Rather, it updates the information about the PAC used to log in directly to a specific PAN.

# **Managing Delegate Access to Consolidated Accounts**

Signers can manage their delegate's access to consolidated accounts by clicking on **Manage Delegate Access to Accounts**. The Delegate Manager will be displayed. When a login is consolidated, the delegates are not automatically given access to it. Thus, to give a delegate access to a consolidated account, the signer must check the appropriate box beside the account to access on the Add Delegate page.

# **Known Issue with Bill Payments on Consolidated Accounts**

When membership logins are consolidated in MemberDirect Small Business, members have the option of paying bill payees linked to their business profile as well as the profile of the consolidated membership (usually personal profile). Occasionally there are issues if a member attempts to pay a personal bill from a business account or vice versa. The error messages generated in these cases are:

### Error Message:

"Error occurred on the host. Please contact your credit union." "Account failed vendor validation."

# Pay Bills - Receipt Member Card Number 581809167 Date Wednesday, March 22, 2017 X Payment Status Not Completed Pay From BFree Personal 1010000 104) Pay To BMO MasterCard #5 Payment Date March 22, 2017 Amount \$15.00 Error occurred on the host. Please contact your credit union.

**Note:** To avoid the error above, the member should pay business bills only from the business accounts and personal bills from personal accounts only.

### MemberDirect Small Business INTERAC e-Transfer

Members utilizing MemberDirect Small Business will have the INTERAC e-Transfer functionality available to them. INTERAC e-Transfer functionality for *MemberDirect*® Small Business functions the same as INTERAC e-Transfer for personal members. The following points are specific to INTERAC e-Transfer initiated on Small Business accounts:

- INTERAC e-Transfer recipient lists are not shared among signers. Each signer is responsible for their list and cannot see the
  list of another signer. Initiator delegates cannot manage their recipient list. They can only access lists belonging to the signer
  who created the initiator delegate.
- An INTERAC e-Transfer initiated by a delegate is associated with the signer who created the initiator delegate. Therefore, for
  actions related to an INTERAC e-Transfer (such as cancelling or resending the e-Transfer), the details of the signer who
  created initiator delegate will appear on the INTERAC e-Transfer history page.
- INTERAC e-Transfer is associated with the signer who initiates the e-Transfer, not the one who approves it. Therefore, for actions related to an INTERAC e-Transfer (such as cancelling or resending the e-Transfer), the details of the signer who initiated the action will appear with the action on the INTERAC e-Transfer history page.

- Delegates who initiate an INTERAC e-Transfer can remind the transfer's recipients to accept the funds sent to them. If two
  approvals are required for an INTERAC e- Transfer, only the initiating signer can remind recipients to accept a transfer sent to
  them. Approving signers cannot send reminders to recipients.
- Only delegates who initiated an INTERAC e-Transfer and the signer who created the delegate can cancel an e-Transfer or a
  resend the notice pending pickup. If two approvals are required for an INTERAC e-Transfer, only the initiating signer can
  cancel it or a resend the notice pending pickup.

Note: If a signer edits the details of a recipient on their INTERAC e-Transfer recipient list while there is an e-Transfer pending approval for that recipient, an error will occur if another signer attempts to approve the transfer. This situation might occur if the recipient's phone or email address is changed after the e-Transfer is submitted for approval. If this occurs, a new e-transfer must be created and submitted.

### **Transaction Alerts**

Signers can register to receive alerts notifications for pending transactions that require approval and for transactions that are about to expire. Alerts are located under Messages and Alerts 

Manage Alerts.

Note: Delegates do not have access to Alerts.

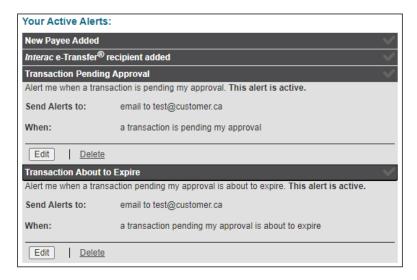

### **Transaction Pending Approval**

- Alert is applicable for all new transactions which require second approval
- · Alert is sent out immediately
- Alert is sent to all signers that have registered to receive the alert, which may include the signer that created the transaction
- Alert is only sent once

### **Transaction About to Expire**

- Alert is applicable for pending transactions which still require second approval
- Alert is sent 2 days prior to the expiry date of the transaction, at 9:00am
- Alert is sent to all signers that have registered to receive the alert, which may include the signer that created the transaction
- Alert is only sent once per pending transaction

# **Mobile Banking Access**

MemberDirect Small Business signers can perform many of the same online banking functions with our Mobile Banking options: Mobile App and Mobile Web banking. Mobile App also offers Deposit Anywhere for cheque deposits.

Note: The full desktop functionality can be accessed on a mobile device by accessing MemberDirect Small Business through your device's browser. The Mobile Banking platform will load automatically, and you can simply click the "Desktop Version" link in the menu to be directed to full online banking experience.

Note: Delegates do not have access to Mobile Banking.

Summary of Mobile Banking features:

| Online Banking Feature                                                                    | Mobile App   | Mobile Web   |
|-------------------------------------------------------------------------------------------|--------------|--------------|
| Account Balances                                                                          | √            | V            |
| Account Activity                                                                          | V            | $\sqrt{}$    |
| View cheque images                                                                        | V            | X            |
| Transaction Manager*                                                                      | <b>√</b>     | $\sqrt{}$    |
| <ul> <li>Access to transactions requiring your approval and approval by others</li> </ul> |              |              |
| Approve or reject transactions                                                            |              |              |
| <ul> <li>Access to view rejected, recalled and expired transactions</li> </ul>            |              |              |
| Deposit Anywhere (cheque deposit)                                                         | $\sqrt{}$    | X            |
| Dual authorization on transactions                                                        | $\checkmark$ | $\checkmark$ |
| Pay Bills                                                                                 |              | $\sqrt{}$    |
| View/Manage scheduled bill payments                                                       | <b>√</b>     | $\sqrt{}$    |
| Add/Delete Payees                                                                         | V            | X            |
| Transfer Funds                                                                            |              | $\sqrt{}$    |
| View/Manage scheduled transfers                                                           | <b>√</b>     | $\sqrt{}$    |
| INTERAC e-Transfers                                                                       | V            | $\sqrt{}$    |
| View Messages                                                                             | V            | $\sqrt{}$    |
| Includes notifications for pending transactions that require approval                     |              |              |
| Manage Alerts                                                                             | $\sqrt{}$    | X            |
| Change Personal Access Code (PAC)                                                         |              | X            |
| Change Security Questions                                                                 |              | X            |
| Manage Memorized Accounts √                                                               |              | $\sqrt{}$    |
| Small Business Invoicing √                                                                |              | Χ            |
| Small Business Payroll                                                                    | X            | X            |

<sup>\*</sup>Note: Cannot approve transactions for Business Taxes or Stop Cheques, must use full site.

# **Mobile App**

Mobile App is available for iPhone, iPod Touch, iPad, and Android devices. It gives you secure access to your money anytime, anywhere. You can download our Mobile App from the iTunes App Store or Google Play.

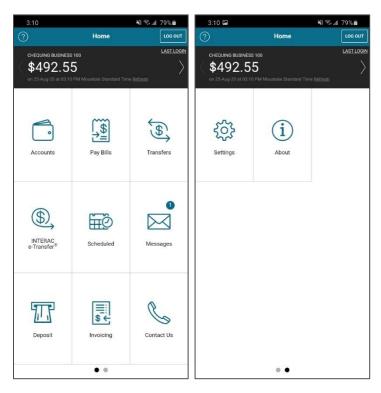

View Business Messages to see pending transactions and use click the messages to access transactions for approval.

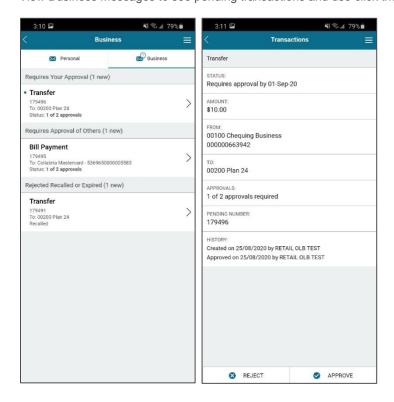

## **Mobile Web Banking**

Mobile Web is a browser-based version of online banking that is optimized for smartphones and tablets running on any platform (Android, Apple, Blackberry or Windows). This product offers mobile users a clear, simple interface designed for smaller screens.

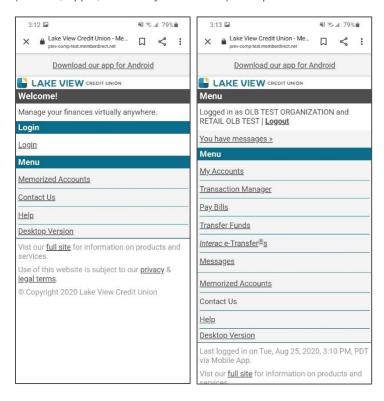

Pending transactions are available under Transaction Manager and in Messages. Use the links to access transactions for approval.

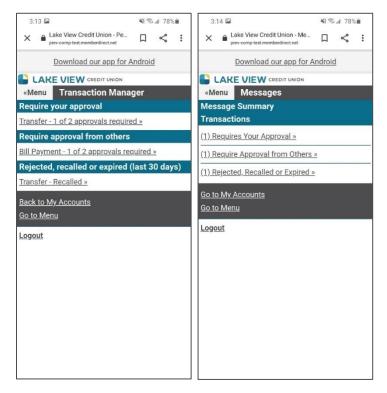

# **Small Business Invoicing**

Small Business Invoicing allows MemberDirect Small Business users to manage all their invoices and accounts receivable within online banking. Small Business Invoicing features include:

- Create and email custom invoices
- · Get notifications when invoices are paid
- · Reconcile invoices
- Collect payment for invoices using Interac e-Transfer Request Money
- Access online banking and invoicing services with a single log-in

# Registering for Small Business Invoicing

### **Register for 30-Day Free Trial**

- 1. Login to MemberDirect Small Business.
- 2. Select Invoicing in the left-side menu.
- 3. Click **Start Trial**. The "Create an Invoice" page will be displayed with a prompt to confirm the business name and address. Click **Yes** to confirm or click **No** to edit the information.

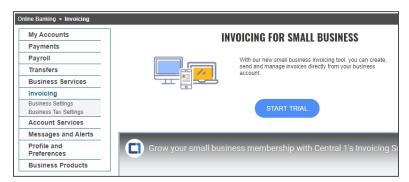

The Small Business Invoicing service can now be used, and invoices can be created and sent.

When the 30-Day Free Trial expires, users will be prompted to register for Small Business Invoicing in order to continue using the service.

The Business Products page in the left-side menu will now display the status and expiry date of the free-trial.

# **Registering for Small Business Invoicing**

Each business is eligible for the 30-day trial of Small Business Invoicing. To continue using Small Business Invoicing, register for the services as follows:

- 1. Login to MemberDirect Small Business.
- 2. Select Business Products in the left-side menu.

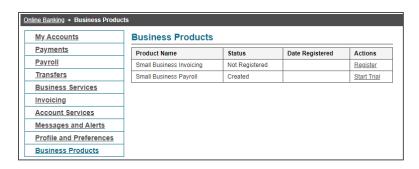

 Select Register under the Actions menu for Small Business Invoicing. A sign-up prompt will be displayed informing that the subscription has expired.

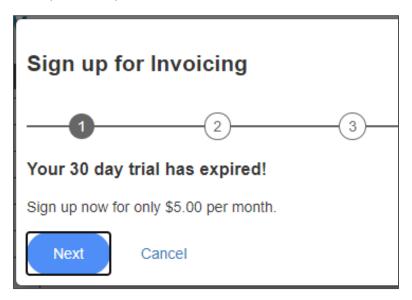

4. Select **Next**. The Business Insights Questions are displayed.

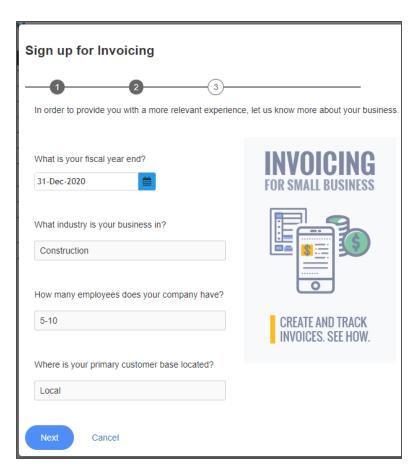

- 5. Select or enter answers to the Business Insights Questions and click Next. The "Sign up for Invoicing" page will be displayed.
- 6. Select the business account to be debited with the Invoice Servicing fee from the drop-down menu.
- 7. View the terms of payment and click the checkbox to agree to the Small Business Invoicing terms and conditions.

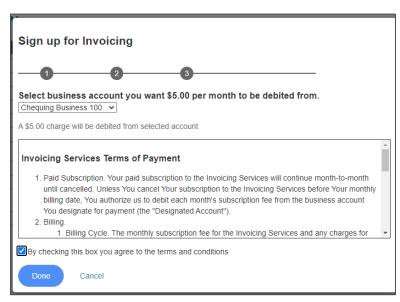

8. Click **Done**. A confirmation window will be displayed to inform that the registration for Small Business Invoicing has been successful.

9. Click OK.

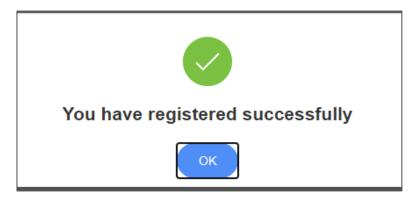

The Business Products page in the left-side menu now shows:

- The status is "Registered"
- The date of registration
- The available action is **Deregister**

# **Deregistering from Small Business Invoicing**

To deregister from Small Business Invoicing, complete the following steps:

1. Select Business Products in the left-side menu.

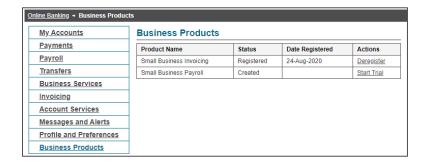

Select Deregister under the Actions menu for Small Business Invoicing.

Note: A pop-up will display stating that once deregistered invoices will no longer be accessible. It also provides a link to the Dashboard where invoices can be downloaded. If the Dashboard is accessed from this link, the process to deregister will need to be restarted.

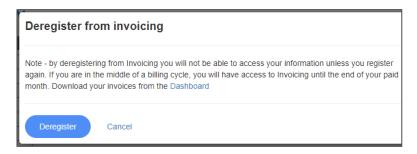

3. Click **Deregister**. A confirmation window will be displayed to inform that the deregistration from Small Business Invoicing was successful.

Click Cancel to end the deregistration and keep using Small Business Invoicing services.

4. Click OK.

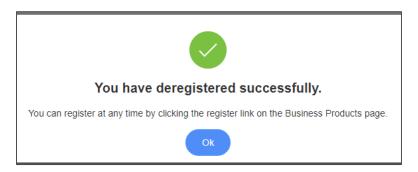

The Business Products page will be displayed and will show the following:

- The status is "Not Registered"
- No date of registration
- The available action is Register

**Note:** Each business member is only eligible for one 30-Day Free Trial. If they choose to deregister and then reregister at a later time, they will not be eligible for a free trial and will be billed as per the Small Business Invoicing terms and conditions from the date of reregistration. If a member deregisters during their 30-Day Free Trial they will not be eligible for the remaining trial period.

# **Entering Business Information**

Business information can be entered and updated on the Edit Business Info page. The following business information can be entered and/or updated:

- Name
- Address
- Phone Number and email address
- Default text to be displayed in the memo field
- CRA number
- Fiscal year end

To enter or update business information, complete the following steps:

- 1. Select Invoicing > Business Settings in the left-hand menu.
- 2. Enter or update the business information and click Save. Click Cancel to discard changes.

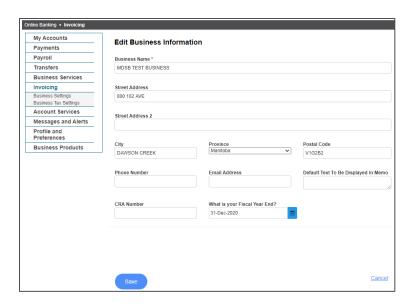

### The Dashboard

The Invoices dashboard is displayed when **Invoicing** is selected in the left-side menu. It displays the following information for invoices for the current month and year-to-date:

- Pending invoices
- Paid invoices
- Total invoices (pending plus paid)

Note: For reporting purposes, dashboard information either to Microsoft Excel (.csv) or PDF by select the printer icon (for PDF) or the Excel icon.

The following functions can be performed on the dashboard:

- View recent invoices
- Create a new invoice
- Match an invoice to a deposit
- Cancel an invoice
- Copy an invoice
- Apply a payment to an invoice
- Add and delete taxes to an invoice
- Search for and display invoices by customer, date range, and status
- Print the dashboard

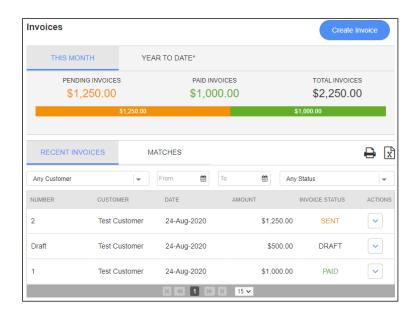

# **Dashboard Actions**

Specific actions can be performed on invoices from the Recent Invoices and Matches tabs, depending on the status of the invoice as shown in the following table.

Actions are performed by selecting the drop-down menu for the invoice under Actions on the dashboard.

| Invoice Status     | Actions Allowed                                                                                                    |
|--------------------|----------------------------------------------------------------------------------------------------|
| OVERDUE or<br>SENT | Make a copy – This action displays the Create Invoice page where the user can create a copy of this invoice.                                                                                     |
|                    | Cancel invoice – This action updates the invoice status to     "CANCELLED." The user must alert the customer that this invoice has been cancelled as a notification is not sent to the customer. |
|                    | <ul> <li>Apply payment – The user can apply a manual payment to the<br/>invoice; the invoice status is updated to "PAID."</li> </ul>                                                             |
| PAID               | Make a copy – This action displays the Create Invoice page where the user can create a copy of this invoice.                                                                                     |
|                    | Unmatch – This action un-matches an invoice from a deposit. See<br>Section 9.7.1, Un-Matching an Invoice from a Deposit.                                                                         |
| CANCELLED          | Make a copy – This action displays the Create Invoice page where the user can create a copy of this invoice.                                                                                     |
| PARTIALLY PAID     | Make a copy – This action displays the Create Invoice page where the user can create a copy of this invoice.                                                                                     |
|                    | Cancel invoice – This action updates the invoice status to     "CANCELLED." The user must alert the customer that this invoice has been cancelled as a notification is not sent to the customer. |
|                    | <ul> <li>Apply payment – The user can apply a manual payment to the<br/>invoice; the invoice status is updated to "PAID."</li> </ul>                                                             |
|                    | Unmatch – This action un-matches an invoice from a deposit. See<br>Section 9.7.1, Un-Matching an Invoice from a Deposit.                                                                         |
| DRAFT              | Make a copy – This action displays the Create Invoice page where the user can create a copy of this invoice.                                                                                     |
|                    | Delete Draft – This action deletes the draft of the invoice.                                                                                                    |

# **Creating an Invoice**

Invoices for customers are created by selecting Create Invoice on the dashboard. The "Create an Invoice" page is displayed.

The business profile information appears on the left-side of the invoice. To change this information, select the box that contains the information and update it. It can also be updated on the Edit Business Info page (see the "Entering Business Information" section).

Enter or select the following information:

- Name of a new or existing customer
- Invoice number
- Date the invoice is issued (defaults to current date)

Note: an invoice cannot be future-dated.

- Product sold or service provided
- Price or rate charged
- Quantity purchased or hours charged for the product or service
- Tax charged
- Discount amount by dollar value or percentage
- Invoice terms
- Optional information in the Memo field
- A logo can be uploaded by selecting the logo icon at the top-left of the invoice

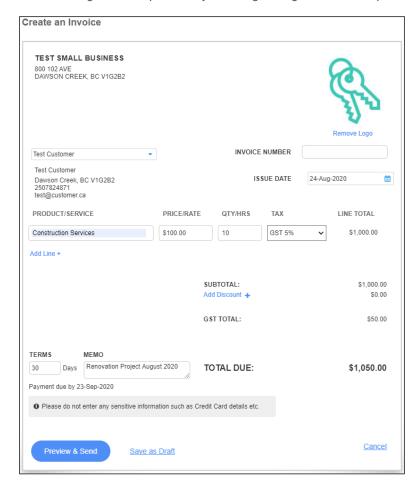

After completing the invoice, the following actions can be performed:

- Preview and send the invoice by clicking Preview & Send
- Save the invoice as a draft by selecting Save as Draft
- Print the invoice

Note: Selecting print this page prints the web page. To print a PDF of the invoice, select Preview & Send and then Save and Print.

Cancel the invoice

# **Adding a New Customer**

To add a new customer, complete the following steps:

- 1. Select **Invoicing** in the left-hand menu to display the dashboard.
- 2. Click Create Invoice.

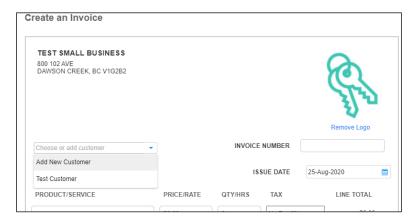

Click the "Choose or add customer" drop-down and select Add New Customer. The "Add New Customer" window will be displayed.

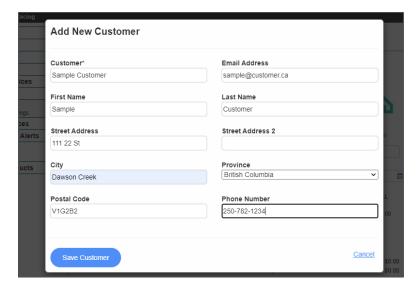

4. Enter the customer information and click **Save Customer**. The "Create an Invoice" page will be displayed, and the new customer will be selected for the invoice.

### **Edit Customer Information**

To edit existing customer information, complete the following steps:

1. Select **Invoicing** in the left-hand menu to display the dashboard.

- Click Create Invoice or choose a DRAFT invoice from the list.
- 3. Click the "Choose or add customer" drop-down and select the customer you want to edit. The customer information will now be displayed below the "Choose or add customer" drop-down.

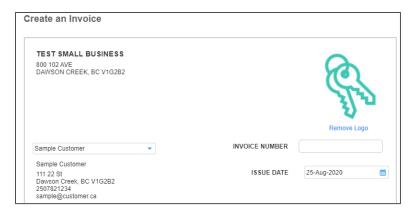

4. Click on the customer information and the "Edit Customer" page will be displayed.

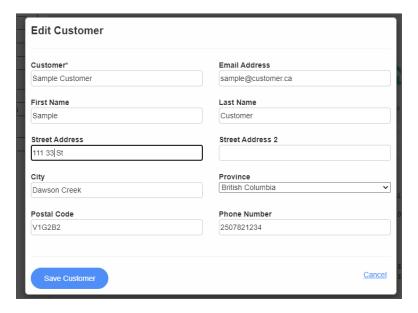

5. Enter the updated customer information and click **Save Customer**. The "Create an Invoice" (if creating a new invoice) or "Edit Invoice" (if editing a draft invoice) page will be displayed, and the updated customer information will be on the invoice.

### **Invoice Numbers**

Invoice numbers are auto-generated when an invoice is sent or saved (completed). The first invoice will be numbered "1" and then incremented from that point. The invoice number is incremented based on the last letter or digit of the invoice number. The invoice number can be entered manually or edited.

Note: If invoices will be numbered using a different starting number than "1", the invoice number on the first invoice completed must be manually updated as appropriate in order for future invoices to generate sequentially.

Example: A business is new to Small Business Invoicing but has other invoices on a different program. The next invoice should be number 1307. When the business creates their first invoice on Small Business Invoicing, they will need to change the invoice number manually to 1307 before completing the invoice. If not, the invoice number will auto-generate as "1" and each future invoice will need to be manually entered to maintain an existing numbering system.

If the invoice is a draft, the invoice number displays as "Draft" until the invoice has been sent or saved. Once it is completed, the invoice is no longer a draft and the invoice number increments to the next number.

# **Updating and Deleting Taxes on a Draft Invoice**

If a tax is updated or deleted in the Business Tax Settings when taxes are in use on a draft invoice, the draft invoice is impacted when:

- The status of the invoice is "DRAFT"
- The invoice has a line item with taxes applied to it

To update or delete taxes from a draft invoice, complete the following steps:

- 1. Select Invoicing > Business Tax Settings in the left-hand menu.
- 2. Click the pencil icon under Actions to update the tax or select the trashcan icon to delete the tax

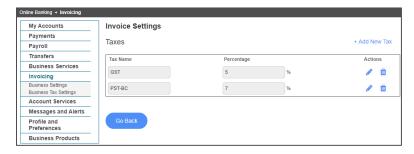

3. Update the Percentage field for the tax to be changed.

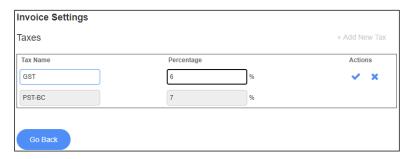

4. Select the checkmark under **Actions** to save the settings. A confirmation window will be displayed advising that draft invoices will be impacted is this tax is updated.

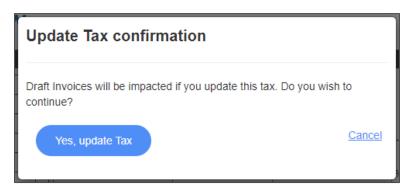

5. Click Yes, update Tax to complete the update. The tax is now updated on the draft invoice.

Click **Cancel** to discard the changes.

Note: Changes made to taxes in the Business Tax Settings will also apply to new invoices created after the update.

# **Adding Taxes Directly to an Invoice**

To add taxes directly to a line item on an invoice, complete the following steps:

- 5. Select Invoicing in the left-hand menu to display the dashboard.
- 6. Click Create Invoice or choose a DRAFT invoice from the list.
- 7. Select the drop-down menu under **Tax** to view the available taxes. By default, "No Tax (0%)" appears in the drop-down menu.
- 8. Add up to three taxes to the line item. As taxes are added, they appear under the Subtotal.

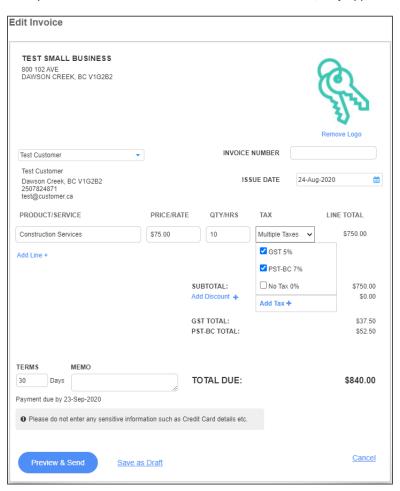

# Creating a New Tax on an Invoice Line Item

A new tax can be created directly on a line item from the Tax drop-down menu as follows:

1. Select Add Tax + from the Tax drop-down menu. The Add New Tax window will be displayed.

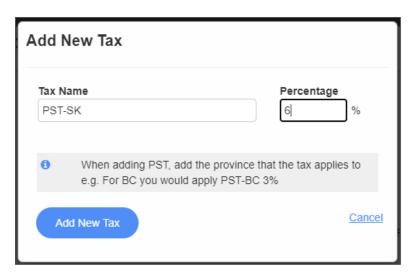

- 2. Enter the name of the tax and the percentage in the Tax Name and Percentage fields.
- 3. Click **Add New Tax** or click **Cancel** to discard the changes. When the tax is added, a speech bubble appears in the Add new Tax window confirming the tax is added to the invoice.

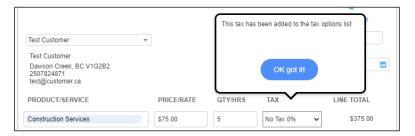

- 4. Click OK got it!.
- 5. Select the **Tax** drop-down menu to confirm the new tax rate and select it.

#### Multiple Taxes on a Line Item

Up to three taxes can be applied to an invoice line item.

If more than three taxes are selected in the **Tax** drop-down menu, a pop-up will be displayed informing that a maximum of three taxes can be applied to a line item. The first three taxes will remain checked and the fourth tax will be unchecked.

Click **OK got it!** to close the pop-up and continue.

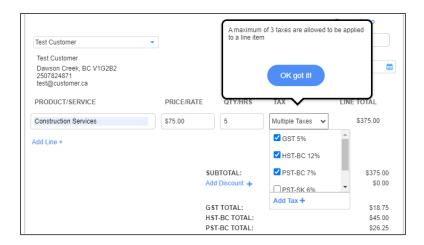

## Matching and Un-Matching Invoices and Deposits

#### Matching an Invoice and a Deposit

To match a deposit to an invoice, complete the following steps:

1. Select **Invoicing** in the left-side menu. The dashboard will display a prompt informing that there are possible deposits matching invoices.

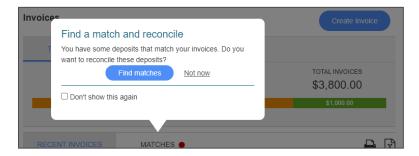

2. Click **Find matches** to display the Matches tab or **Not now** to display the dashboard. The red dot beside Matches indicates a matching deposit.

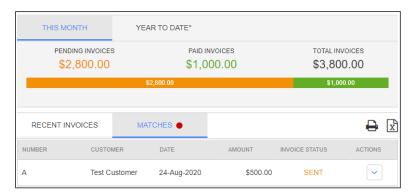

On the Matches tab, select the invoice to review the details on the deposit and ensure it is the correct matching deposit for the invoice.

Note: Matches are based on the date and deposit amount.

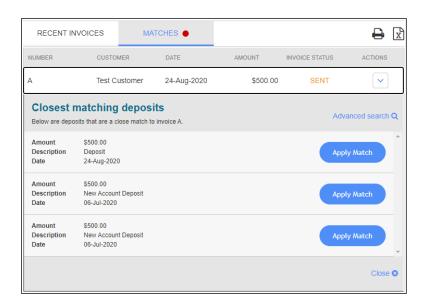

4. If the match is correct, select **Apply Match**. A pop-up will display advising that the deposit has been successfully matched and the status of the invoice has been updated from "Sent" to "Paid".

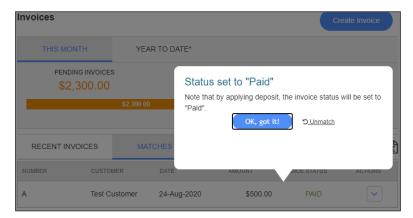

5. Click OK got it! to continue. If the deposit should not be matched to the invoice, click Unmatch.

When the pop-up closes, the Matches tab will be displayed. If the Recent Invoices tab is selected, the invoice will display with a status of "Paid". The invoice has been reconciled to the deposit.

#### **Un-Matching an Invoice and a Deposit**

To un-match an invoice from a deposit, complete the following steps:

- 1. Select Invoicing in the left-side menu. The Recent Invoices tab displays by default on the dashboard.
- Click the Actions drop-down for the invoice and select Unmatch. A confirmation window will display informing that the invoice has been un-matched from all payments.

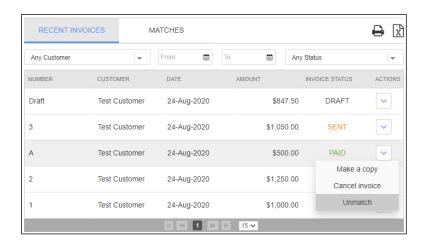

## **Recent Invoices on the Account Summary**

Recent invoices appear on the Account Summary after signing in to MemberDirect Small Business.

**Note:** Invoices cannot be accessed from this page.

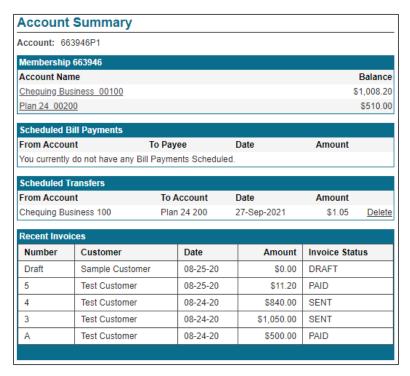

## Requesting Money via Interac e-Transfer

After creating an invoice, amounts can be requested from customers using the Interac e-Transfer Request Money feature.

To request money from a customer, complete the following steps:

1. Display the invoice (either a new invoice through the Create an Invoice page or a draft invoice through the Edit Invoice page).

#### 2. Click Preview & Send.

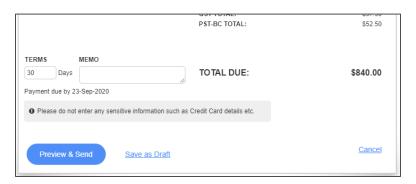

3. Click Send & Request Money.

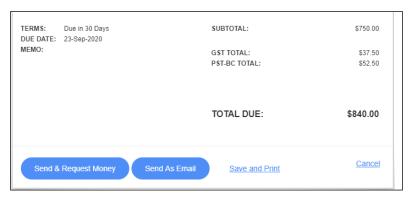

- 4. On the first Send & Request Money screen, enter the business email address in the **From** field.
- 5. Check the box to acknowledge consent from the recipient to send the request.
- 6. Edit the Subject and Message if desired.
- 7. Click Next.

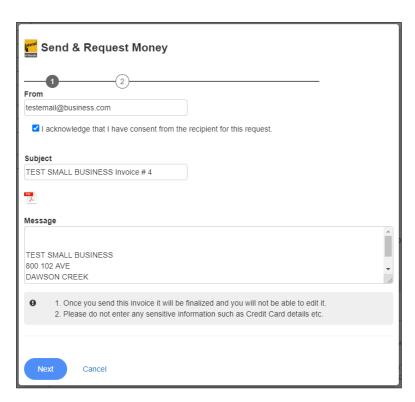

8. From the **Deposit** Account drop-down on the second Send & Request Money screen, choose the account to which the requested money will be deposited.

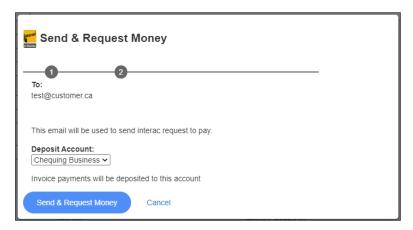

9. Click Send & Request Money. A message confirming that the request has been sent will be displayed.

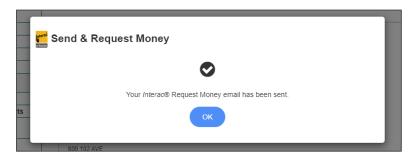

10. Click **OK** to continue.

After the Request Money email is sent to the customer, the Invoices dashboard is displayed.

The email sent to the customer has a PDF of the invoice attached to it. A second email is sent from Interac that displays the buttons for the customer to either accept or decline the request.

When the customer accepts the request and completes the e-Transfer, funds are auto-deposited to the selected business account. An email will be sent to the business and the customer confirming that the request has been completed and the funds have been deposited.

The deposit can then be matched to the invoice in the Matches tab (see the "Matching an Invoice and a Deposit" section).

## Mobile App Access for Small Business Invoicing

The following Small Business Invoicing functions can be performed using the Mobile App for MemberDirect Small Business:

- Register or De-register for Small Business Invoicing
- Create and Edit Business Profile (except business logo)
- Add and Edit Customer Information
- Create and Edit an Invoice
- Preview and Send an Invoice
- View Pending Invoices
- Request Payment via Interac e-Transfer
- Create and Edit Taxes
- Add. Edit and Remove Taxes on an Invoice

**Note:** The full desktop functionality can be accessed on a mobile device by accessing MemberDirect Small Business through your device's browser. The Mobile Banking platform will load automatically, then click **Desktop Version** in the menu to be directed to full online banking experience.

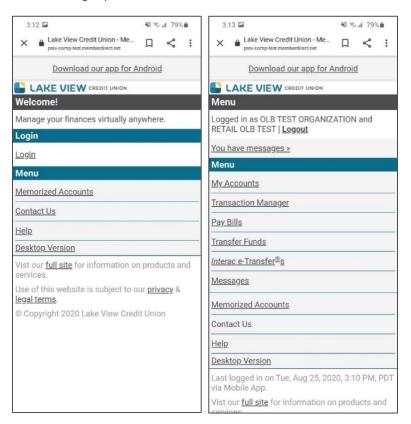

## **Small Business Payroll**

Small Business Payroll is an optional feature that provides full payroll functionality to MemberDirect® Small Business users through online banking. Small Business Payroll features include:

- Running and approving payroll
- Adding and removing employees
- Entering and editing employee information
- Generating reports such as T4's, ROE's and other reports
- Assigning delegate access to the payroll system
- Online access to paystubs and tax slips for employees

## **Registering for Small Business Payroll**

Before registering for a payroll account, have the following information available:

- CRA payroll number
- Completed TD1 forms for all employees
- Chart of accounts (general ledger codes) for accounting software
- Address, bank details, pay rates, vacation, etc.
- If a previous payroll service was used, the last pay slips from previous payroll service (including your YTD number)
- Per pay run premium amounts per employee for any benefits/deductions
- Completed employee information for direct payroll deposits

Each business is eligible for a 30-day trial of Small Business Payroll. To continue using it after the trial expires, register for the service as follows:

1. Select **Payroll** on the left-side navigation of the Account Summary page. If the user has not registered for Small Business Payroll, the payroll marketing page is displayed.

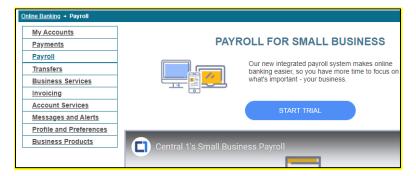

2. Select **START TRIAL** on the Payroll Marketing page to start the onboarding process and 30-day trial before registering as a first-time paid member. Information on the 3-day trial is displayed.

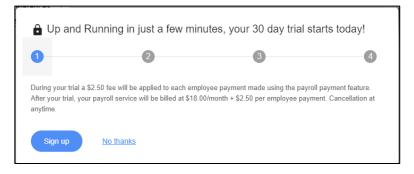

**Note:** The fee shown is a sample and is for illustrative purposes only.

- 3. Select **Sign up** on the 30-day Trial Sign-up page. Selecting **No thanks** ends the registration process.
- 4. When **Sign up** is selected, enter information about the business on the Edit Business Information page.

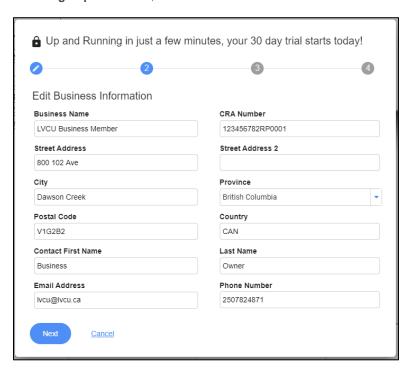

 Select Next on Edit Business Information page. The Business Insights Information page is displayed. Selecting Cancel ends the registration process.

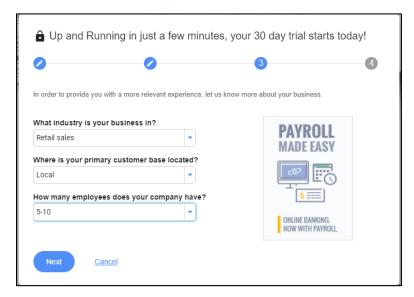

- 6. Answer the business insights information questions by selecting options from the drop- down menus.
- 7. Select Next. The Select Payroll Source Account page is displayed.

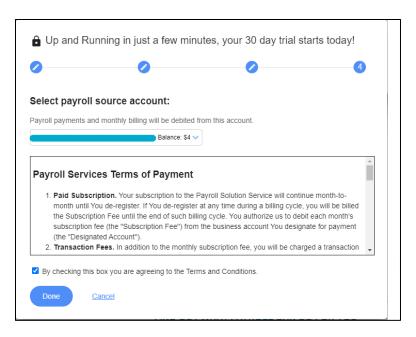

- 8. Use the drop-down menu to select the account to use for payroll payments and monthly charges.
- 9. Select the check box to accept the terms and conditions of the payroll service.
- 10. Select **Done** to complete the registration process.

#### Single Sign-On to Small Business Payroll

When users select the payroll service, they are re-directed to the payroll service via three pages. These connection pages are displayed whenever **Payroll** is selected from the left navigation menu, and then chooses **View Payroll**. The business is automatically redirected to Payment Evolution via the single sign-on.

The first screen displays that the connection is being secured.

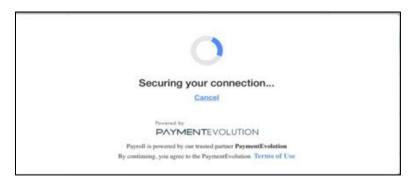

When the connection to payroll service is made, the second screen prompts to select **Continue to PaymentEvolution** or **Cancel** to return to the Payroll page.

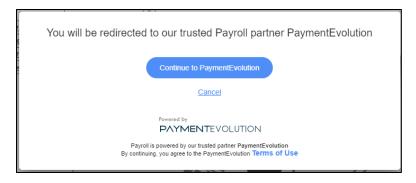

Select Continue to PaymentEvolution to open the payroll service.

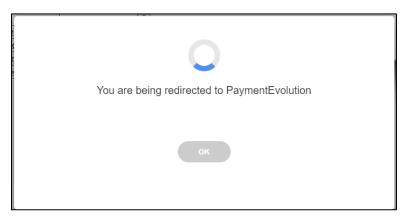

When accessing payroll service for the first time, the Initial Setting Wizard is displayed. Provide payroll setup information to help PaymentEvolution better understand how to run the payroll.

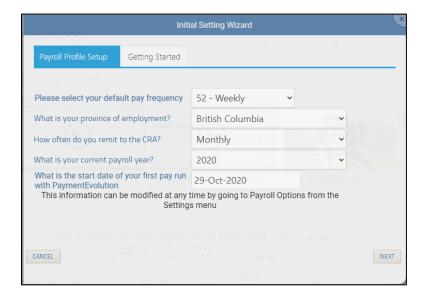

After entering the payroll setup information, select **Next**. The Getting Started tab on the Initial Setting Wizard screen is displayed. This tab displays links to functions needed to start using the payroll system via a video overview.

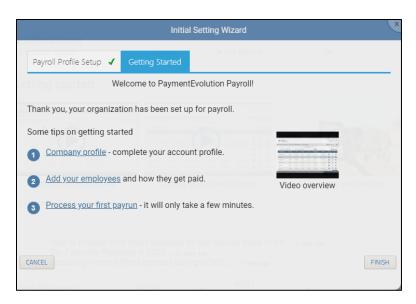

Select FINISH to access the Payroll system.

#### **End of the 30-day Trial Period**

Five days prior to the end of the trial period, a message is displayed providing the opportunity to keep using the payroll service.

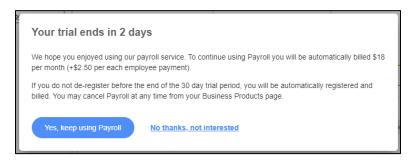

Note: The fee shown is a sample and is for illustrative purposes only.

Select Yes, keep using Payroll, to continue. A confirmation window will be displayed.

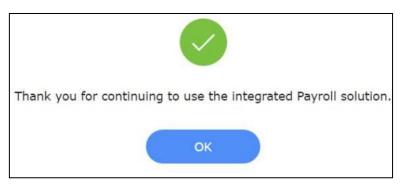

Click **OK** to continue.

#### **Deregistering from Small Business Payroll**

If the business does not opt to deregister before the end of the 30-day trial, they are automatically switched from a trial customer to a fully registered customer. However, businesses can deregister using the Business Products page at any time.

If the business opts to deregister, the payroll service checks if there are any outstanding payroll payments or rejected AFT transactions that have not been corrected. If no outstanding transactions exist, the business is asked if they are sure they want to deregister. If the business confirms they want to deregister, a pop-up is displayed.

# Are you sure you want to cancel your payroll service? Your payroll service includes: The ability to quickly and easily pay your staff Automated filing and remittances for your payroll taxes - no more paper forms or chequesl Ready access to payroll history and accounting reports Instant generation of T4's and ROE's If you do cancel the service today, you can register again at any time but will be charged a reregistration fee - so please don't gol Yes, please cancel my payroll service No, please continue my payroll service

Select Yes, please cancel my payroll service, to confirm the deregistration.

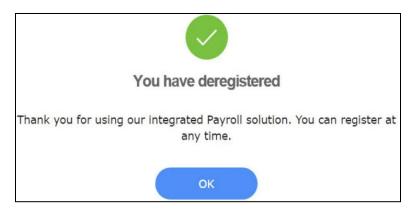

If there are outstanding payments or rejected transactions, deregistration from the payroll service cannot be completed.

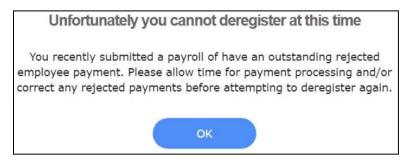

#### **Reregistering for Small Business Payroll**

Businesses who have deregistered from Small Business Payroll can reregister for the service again. When they select payroll on the MemberDirect Small Business Account Summary, the Payroll Service Registration page is displayed.

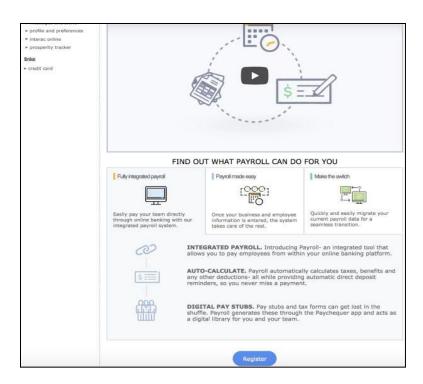

Select Register on the Small Business Registration page. The "Welcome back" page is displayed.

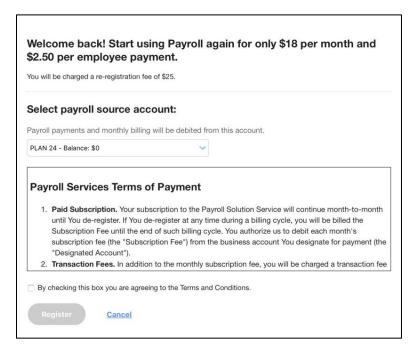

Note: The fee shown is a sample and is for illustrative purposes only.

To complete reregistration, select the **terms and conditions check box** and then click **Register**. The payroll service saves the business' profile from their previous registration, so they don't have re-enter their business information.

## The Payroll Page

The Payroll page displays information about the business and delegate access to Small Business Payroll. After registering for the payroll service, access it by selecting **Payroll** on the left-side navigation of MemberDirect Small Business.

The following functions can be performed on this page:

- Assign delegates access to the payroll system
- Select the default source account for payroll payments and billing
- Edit information about the business
- Display the Payroll Dashboard and perform payroll functions

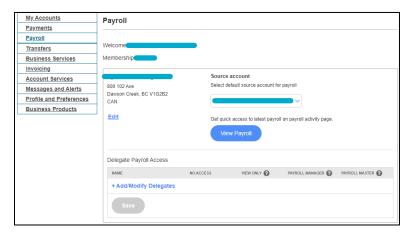

The lower section of the Payroll page shows payroll support information including FAQs. The FAQ's provide answers to basic questions and, if more help is needed, select the **Payroll Support** button at the bottom to be redirected to the PaymentEvolution support page.

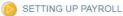

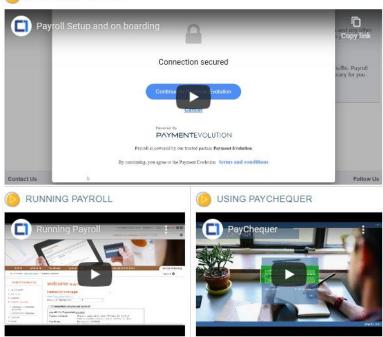

#### PAYROLL FAQ

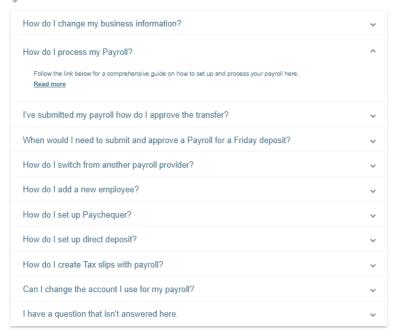

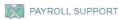

The Payroll Support button below will redirect you to the support page of our trusted partner PaymentEvolution. If you can't find the answer to your question in the FAQ section above, please call 250-782-4871.

Payroll Support

## **Business Products Page**

Businesses can access the Business Products page to register for the payroll service or cancel their registration.

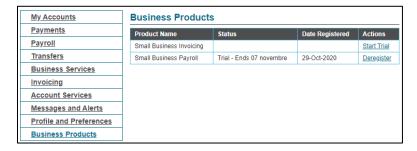

Select the option under Actions to register for or de-register from the payroll service.

The status column on the Business Products page indicates the business' status and the actions available based on their existing status. If the business is in their Trial period, the end date for the trial is displayed.

## The Payroll Landing Page

The Payroll Landing page is displayed after completing the sign on to Small Business Payroll and displays the following information:

- Payroll cost history
- The number of employees on the payroll system
- The next remittance due date

The following functions can be performed from the Payroll Landing page task bar on the left hand side of your screen:

- Add, edit, and remove employees
- Run a payroll for the of the pay period or the year end
- Generate payroll reports
- More actions

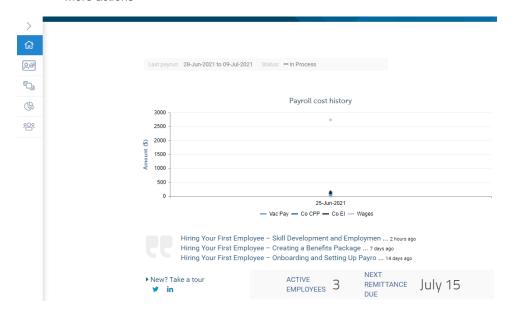

## The Employee List

The Employee List is displayed by selecting **Employees** through the task bar on the left-hand side of your screen and displays a list of all current employees.

The following actions can be taken from the Employee Landing Page:

- View active, terminated or all employees
- Search for employees
- Add employees to the payroll system
- View, edit and delete employee profiles

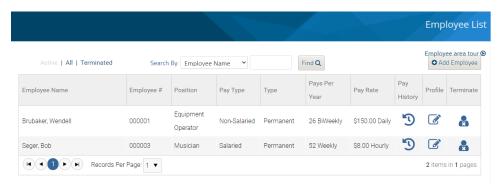

If no employees are set up on the payroll system, the system displays a message giving the option to add employees. If **Yes** is selected, the Employee List will be displayed and the Add Employee option will be available.

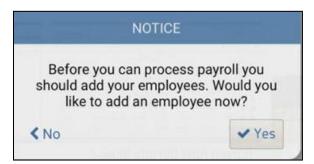

## **Adding Employees**

To add employees to the payroll service, proceed as follows from the Employee List page:

1. Select **Add Employees** at the top right corner of the page.

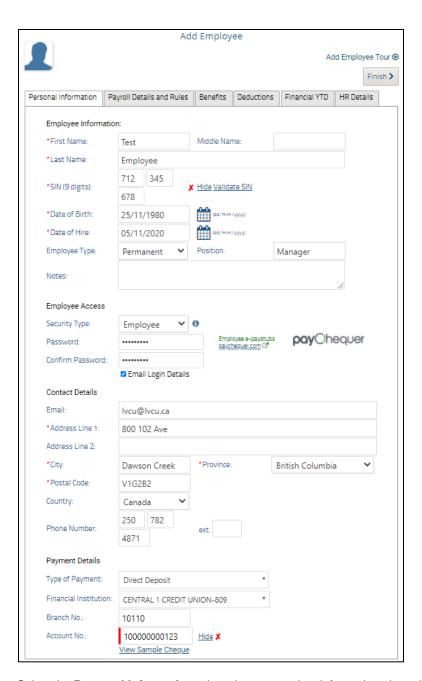

- 2. Select the **Personal Information** tab and enter or select information about the employee in the following sections:
  - Employee Information Name, birth date, SIN, date of hire, and employee type such as permanent, temporary, contractor, etc.
  - **Employee Access** The employee's security type (such as employee) as well as the employee's number and password. The security type sets the employee's ability to view pay stubs and pay history using PaymentEvolution's PayChequer app.
  - Contact Details The employee's email, address, and phone number.
  - Payment Details Select Cheque or Direct Deposit from the drop-down menu.

If Direct Deposit is selected, the user must enter the employee's bank or credit union account information. To enter details for a credit union, select "Central 1 Credit Union-809" from the Financial Institution drop-down menu.

3. Select **Save** at the top right corner of the page.

4. Select the **Payment Details and Rules** tab and select or enter payment information about the employee such as the type of employment, pay rate and tax information. Automatic vacation accrual and release can also be set.

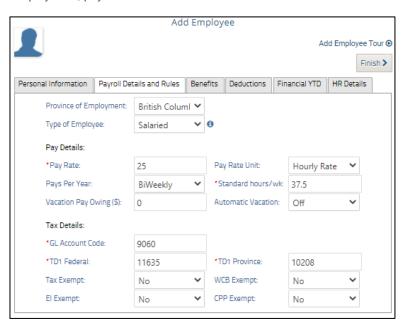

- 5. Select Save.
- 6. Select the Benefits tab, choose any taxable benefits (such as a car loan) from the drop-down list and then select Add.

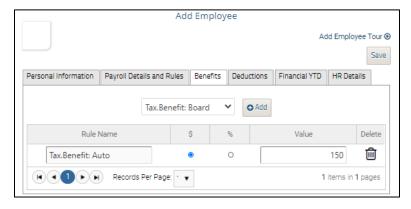

- 7. Select the appropriate \$ or % radial button and enter the amount of the benefit in the Value field.
- 8. Select Save. Tax calculations are adjusted accordingly.
- Select the **Deductions** tab, choose any taxable deductible items (such as an RRSP contribution) from the drop-down list and then select **Add**.

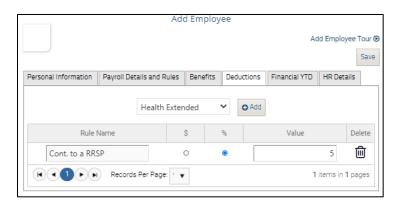

- 10. Select the appropriate \$ or % radial button and enter the amount of the deduction in the Value field.
- 11. Select Save. Tax calculations are adjusted accordingly.
- 12. If the business is migrating from another system or converting from manual calculations, select the **Financial YTD** tab. Then, enter historical information for the employee (prior earnings and payroll taxes) for the fiscal year to date. This ensures that ROEs, T4s and other reports are calculated correctly for the fiscal year.

If separate federal and provincial tax information is not available, enter all tax data in the Federal Tax field under Statutory Deductions.

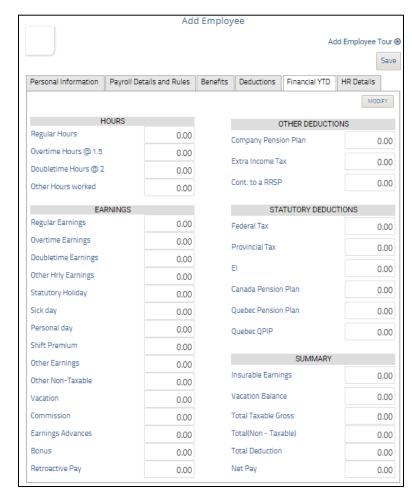

13. Select Save.

14. Select the **HR Details** tab and select or enter information about the employee such as benefit start and end date, gender, and marital status.

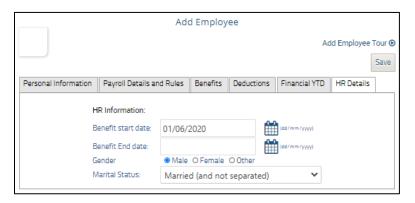

15. Select Save.

When an employee is created, the system displays a message confirming that the employee has been created. Select **Add Another Employee** to create another employee or choose **Employee Listing** to display the Employee List.

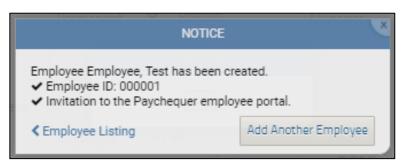

#### **Searching for Employees**

Search for employees in the payroll system by selecting the search criteria in the Search By field on the Employee List. Employees can be search by:

- Employee name
- SIN
- Employee type
- Employee number

After selecting the search criteria, enter the search value such as the employee name beside the criteria and select the **Find** button. The search executes and displays the matching results.

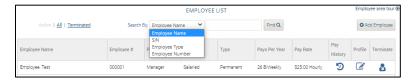

#### **Editing Employees**

Change the information for an employee in the payroll service by selecting  $\checkmark$  under Profile on the Employee List. The Edit Employee page is displayed. Select the appropriate tab, make the required change(s), and select **Save**.

#### **Removing Employees**

Remove employees from payroll service by selecting a under Terminate on the Employees List. If a pay run is in process, a pop-up is displayed warning that the employee will not be processed.

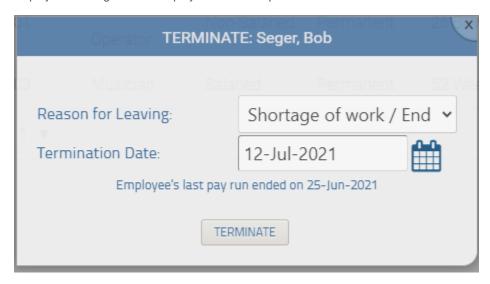

Select the **Reason for Leaving** from the drop-down menu and specify the termination date by selecting the calendar icon and choosing the date. Select **Terminate** to remove the employee from the payroll system.

## **Running the Payroll**

After adding employees, proceed as follows from the Payroll Task Bar page to run the payroll:

1. Select Run Payroll from the task bar. The Run Payroll page is displayed.

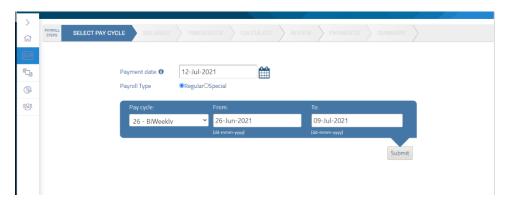

- 2. Select Pay Cycle tab and enter or select the following information about the payroll run:
  - Payment Date The calendar for the current month is displayed when the cursor is in the field.
  - Payroll Type choose Regular or Special.
  - Pay Cycle use the drop-down menu to select weekly, biweekly, monthly, or another cycle. This value automatically filters the list of employees and shows only those that are eligible to be paid during this pay cycle in the next steps.
  - Start and End Dates Enter or select the start and end dates in the From and To fields. The calendar for the current month is displayed when the cursor is in these fields.
- 3. Select **Submit** to advance to the next Payroll Step. The **Salaries** tab is displayed. The list of salaried employees that are to be paid in this pay cycle is displayed.

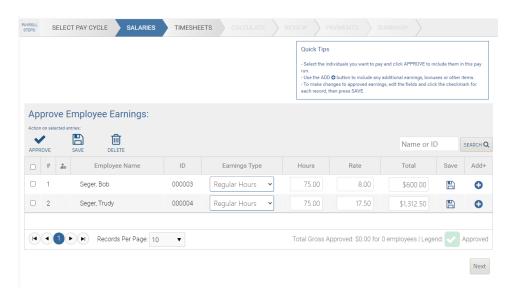

- 4. Select the **check box** beside each salaried employee to be paid during the pay cycle. Update an employee's earnings type, hours, and rate as required.
- 5. Select Approve.

If any pay details for employees are subsequently modified, select **Save** next to the employee or select the **check box** beside the employee and then **Save**.

Add other earnings such as overtime pay by selecting the employee and then select • beside the employee's name. The Additional Earnings pop-window is displayed.

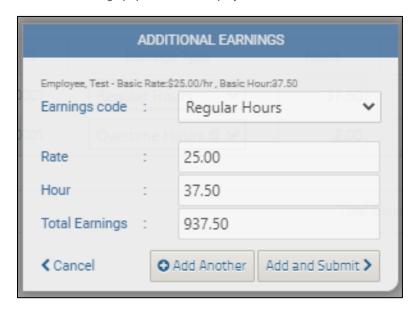

Select the **Earnings Code** (such as overtime or vacation) from the drop-down menu and update the number of hours. Small Business Payroll automatically updates the Rate field if the Earning Code is "Overtime Hours @ 1.5 or Doubletime Hours @ 2". When **Add Another** is selected, the system calculates the total earnings.

Then, select **Submit** to add the extra earnings to the employee's earnings for the pay period on a separate line under the regular earnings.

6. Select the Timesheets tab or Next move to the next step.

- 7. Enter and Approve the pay details for timesheet-based employees (paid by the hour). If there are no timesheet based employees, the message "You have no time-sheet based employees on selected pay cycle" is displayed.
- 8. Select the **Calculate** tab or **Next**. A prompt is displayed to confirm whether to calculate the payroll using the system defaults or perform a custom calculation.

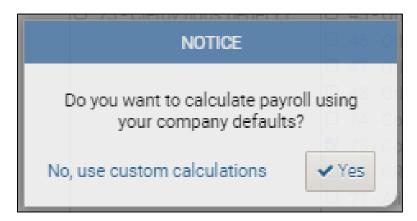

For most pay runs, the default is appropriate, and users select **Yes**. To calculate a one-time deduction or benefit for an employee, select **No**, and use custom calculations to customize the calculation as needed.

9. Select the Review tab to review the pay run results by employee or for all employees.

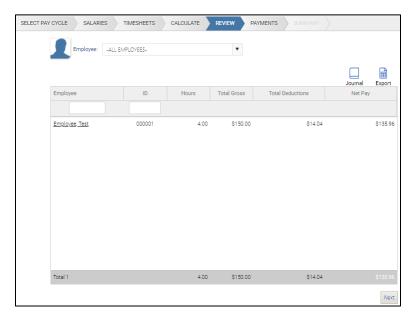

- 10. Select to review either all employees or a specific employee by using the drop- down menu beside **Employee**.
- 11. Create and view a PDF of the payroll journal by selecting **Journal** or download and print the employee list in Microsoft Excel format by selecting **Export**.
- 12. Select the Payments tab or Next to move to the next step.

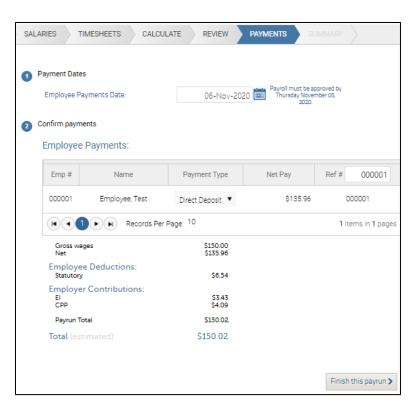

- 13. Review the payment summary for the payroll. The summary shows the wages, employee deductions, and employer contributions being paid in the payroll.
- 14. If employees are paid via cheque, the system generates a cheque report which can be used to print cheques on pre-printed cheque stock. A different entry field is displayed for entry of the cheque payment date.

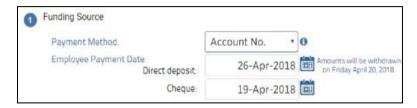

15. If electronic payments are being processed, the system confirms the payment dates and processes them.

Note: Up until this point, users can go back to any point in the payroll process and adjust as needed. After this step, the pay run is committed and cannot be edited.

16. Select **Finish this payrun** on the Payments tab if the payment information is correct. The Submit for Approval pop-up is displayed.

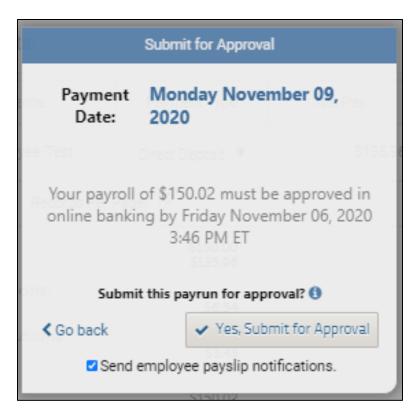

Note: Employees will not be paid on time if the payroll is not approved by the date specified in the pop-up.

17. Select **Yes, Submit for Approval** to finalize the pay run. Also select the **check box** to send pay slips to the employees. The pay run is submitted for approval.

Note: The payroll must be approved in MemberDirect Small Business Transaction Manager before it is completed.

If an authorized signer has initiated the pay run, after clicking Yes, Submit for Approval, the signer will be automatically directed back to the Transaction Manager in MemberDirect Small Business.

If a delegate has initiated the pay run, the message "Pay run has been submitted for approval by your signer(s)" will be displayed, with the status "Pending Approval".

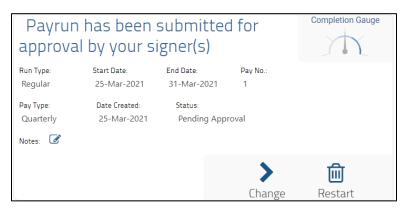

The payroll can be edited or deleted while it is still Pending Approval and the pending transaction details in MemberDirect Small Business Transaction Manager can be updated accordingly.

The following actions can be initiated from the above screen:

- Delete the payroll by selecting Restart (trash can)
- Edit the payroll by selecting Change (arrow button) in the above screen, then perform the following actions:

#### **Dual Signature Accounts**

If the payroll source account is a dual signature account, the pay run is locked down after it has been approved by one signatory and cannot be edited while it is pending approval by a second signatory. Therefore, the pay run must be rejected by a second signer before it could be edited in the payroll service.

#### **MemberDirect Small Business Approval**

When signers finalize a pay run in the payroll service, they are redirected to the Transaction Manager to approve the pay run. The approval process for a pending payroll follows the same MemberDirect Small Business Transaction Manager workflow as any other transaction type.

Details of the payroll are displayed on the Transaction Manager. They summarize the payments to employees and payroll taxes and also provide relevant reference numbers and key dates. Note that any cheque payment amounts are not included in the Total Electronic Payments To Be Approved.

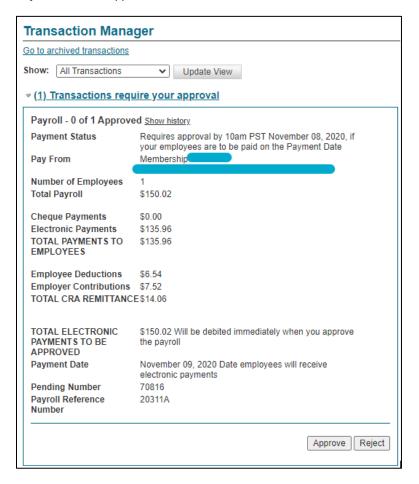

Select Approve or Reject as required. If approving the transaction, select Continue and then note the Payroll Approval receipt.

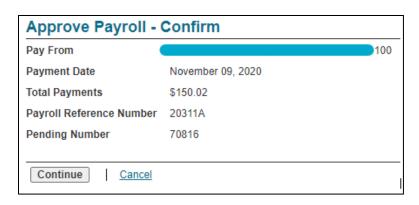

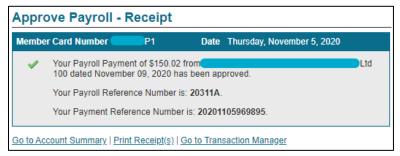

When a signer logs into MemberDirect Small Business and a pending payroll requires approval, a notification is displayed on the Account Summary screen. When the signer navigates to the Payroll page, a notification is also displayed. Selecting the link in either notification displays the Transaction Manager for approving the payroll.

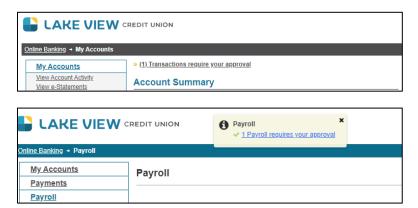

#### **Rejected Pay Runs**

If a pay run is rejected, its details appear in the list of rejected, recalled, or expired transactions in Transaction Manager. When the user returns to payroll service, the pay run status for the rejected pay run is changed to "In Process". Select **Continue** to edit the rejected pay run and resubmit for approval or select **Restart** to delete the pay run and start over.

**Note:** It may take a few minutes for the status to be updated from "Pending Approval" to "In Process" after the MemberDirect Small Business rejection.

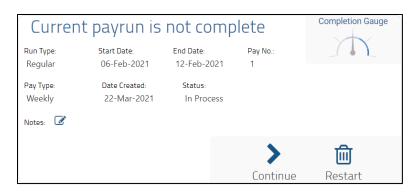

If a payroll is not approved by the date and time indicated on the pending approval details in Transaction Manager, a message is displayed if the signer subsequently attempts to approve the payroll.

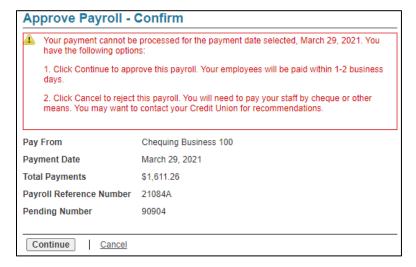

The signer can either:

- Select Continue to approve the payroll, realizing that employees will be paid late; OR
- Select Cancel to reject the pay run and find an alternative means to pay employees such as by cheque.

If the signer chooses to reject the electronic payment, guidance is displayed on handling the payroll in the confirmation message.

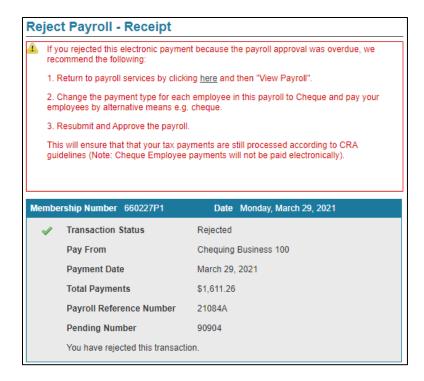

## **Rejected Direct Deposit Transactions**

A payment to an employee may fail for various reasons, such as if the employee's account details are invalid or the account has been closed. When this happens, the employer is notified by email.

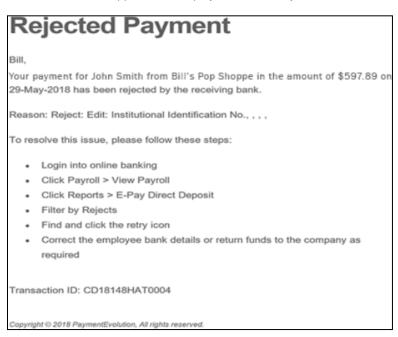

If notice of a rejected payment is received, proceed as follows:

- Login to MemberDirect Small Business and select Payroll on the left-hand navigation menu. Select View Payroll to launch the Payroll Landing page.
- 2. Select Reports and then E-Pay Direct Deposit. The E-Pay Deposit Reports page is displayed.

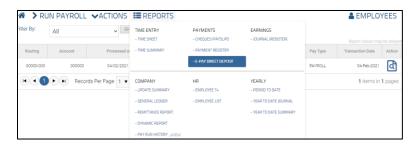

- 3. Find, select, and correct the rejected transaction on the report. There are two options:
  - Select and correct the employee's bank details radio button and update the employee's payment information so that the
    payment can be re-submitted to the employee; OR
  - Return the funds to the company's account and pay the employee manually.

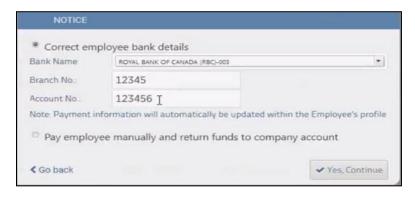

If Yes, Continue is selected, a confirmation message is displayed indicating that their instructions have been submitted for processing.

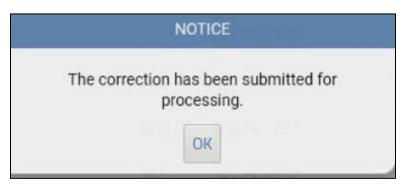

#### **Vendor Payments**

Small Business Payroll provides an option for processing direct deposit payments to Vendors (ie. local suppliers), by setting them up using specific Employee Types and using Custom Pay Rules.

Some things to consider when paying Vendors through Small Business Payroll:

- The Payroll system's default action is to produce a T4A for these "employees". If you do not want to produce a T4A, the year-to-date totals will need to be manually zeroed out for a Vendor before running the T4A report.
- The withdrawals from your source account for the Vendor payments will show the same as withdrawals for regular Payroll: as on Online Bill Payment to "Payroll Services For C1 Use Only".
- If multiple Vendors are paid in the same pay run, only one withdrawal will be posted through your account
- Reports are available within the Small Business Payroll platform to assist in reconciliation

To add Vendors to the payroll service, follow the steps in the Adding Employees section, paying particular attention to the following items:

- 1. On the **Personal Information** tab, enter the Employee Information as follows:
  - Name: Use the First, Middle and Last Name fields to enter the Vendor Name
  - SIN: Enter "999 999 998"
  - Date of Hire: Enter the date which you wish you to start making payments to the Vendor
  - **Employee Type:** Contractor. This will remove the Date of Birth field and will remove the Vendor payments from tax calculations and deductions (ie. CPP, EI, Income Tax)
  - **Employee Access:** Vendors can be provided access to PayChequer, however it is not required and businesses are cautioned that the messaging within PayChequer is designed for an audience of regular employees.
  - Contact Details: Enter contact details if desired
  - Payment Details: Enter the direct deposit account information for the Vendor

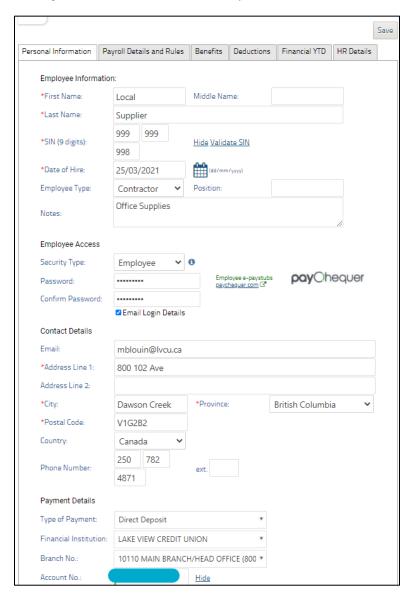

Select the Payment Details and Rules tab. In the Pays Per Year field, select any pay cycle (we recommend choosing a
cycle different from regular employees to differentiate the groups when running payroll). Regardless of the pay frequency
selected, Vendors can be paid at any time.

The **GL Account Code** can be entered to correspond with the business's bookkeeping system for tracking vendor payments (not required).

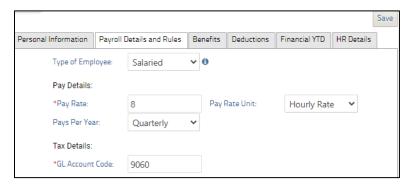

The remaining tabs do not require any information to be updated.

- 3. Select Save at the top right corner of the page. A notice will be displayed confirming the new employee has been created.
- Select the Settings picon in the upper right corner of the page and choose Pay Rules.

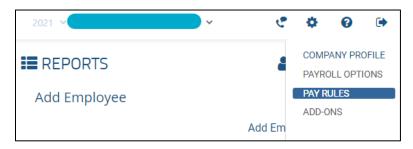

5. Select the **Earnings** tab and then select **Add New Rule**.

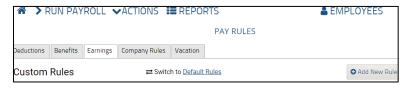

6. In the Add New Rule window that is displayed, enter an appropriate **Name** and **Description** and a **GL** number is desired. Ensure the **Enabled** checkbox is selected and that the remaining boxes are empty/unchecked.

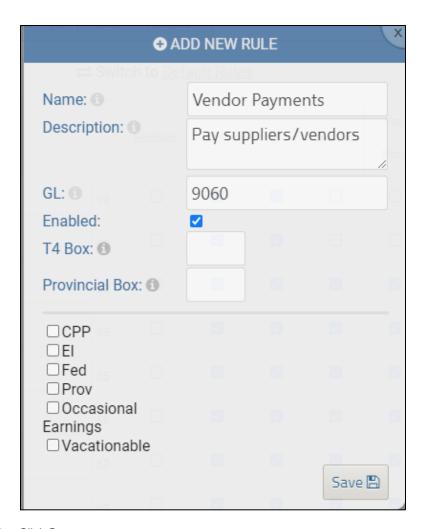

7. Click Save.

To pay Vendors, follow the steps in the Running the Payroll section, paying particular attention to the following items:

1. On the **Select Pay Cycle** tab, choose the Pay Cycle associated with your Vendor profiles.

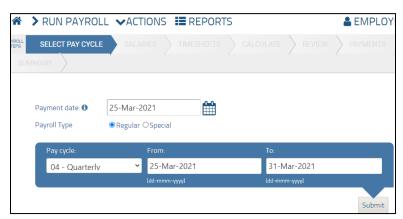

2. On the **Salaries** tab, select the Vendor, choose the **Earnings Type** for Vendor payments, and enter the **Total** amount of the payment. **Approve** the earnings and click **Next.** 

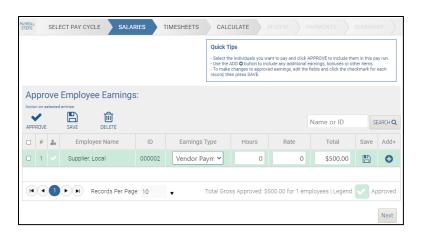

When the calculations notice is presented, click Yes. The settings on the Earnings Rule created will ensure no taxes or deductions are applied.

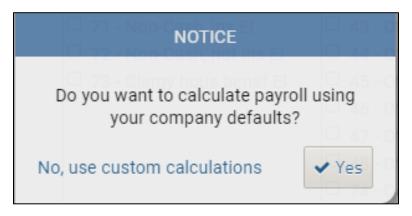

4. Follow the regular remaining steps to Review and Finalize the pay run and Approve the transactions in MemberDirect Small Business.

## **Assigning Delegate Access**

Access rights for small business delegates are assigned on the Member Direct Small Business Payroll page in the Delegate Payroll Access section.

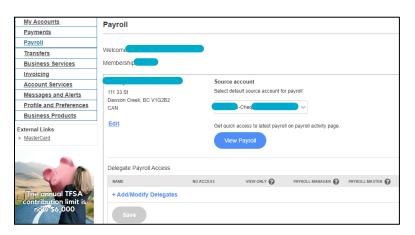

Delegates can be assigned one of three user roles within the payroll service by selecting the radio button under the required access level for the employee (such as View Only). The default setting for delegates is "No Access." To see a brief description of the functions that a specific role can perform within payroll, select the speech bubble beside that role.

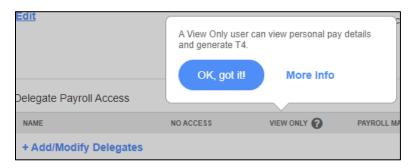

To display a table that shows the functions each role can perform, users select More Info in the speech bubble. The table is shown below. Select **Back to payroll** to exit the table.

| unction                                       | No access | View only | Payroll manager | Payroll master |
|-----------------------------------------------|-----------|-----------|-----------------|----------------|
| Enter time sheets                             |           |           | ~               | ~              |
| mport time sheets                             |           |           | ~               | ~              |
| Approve/finalize time based employee runs     |           |           | ~               | ~              |
| Enter additional earnings or deductions       |           |           | ~               | ~              |
| Finalize a pay run (including salaried staff) |           |           | ~               | ~              |
| /iew reports                                  |           | ~         | ~               | ~              |
| Edit time based employee profiles             |           |           | ~               | ~              |
| /iew time based employee profiles             |           | ~         | ~               | ~              |
| Edit salaried employee profiles               |           |           | ~               | ~              |
| View salaried employee profiles               |           | ~         | ~               | ~              |
| Close payroll periods, year-end               |           |           |                 | ~              |
| Generate T4 /RL1                              |           |           |                 | ~              |
| View T4 /RL1                                  |           | ~         |                 | ~              |
| Modify/create pay rules                       |           |           |                 | ~              |
| Configure add-ons                             |           |           |                 | ~              |
| Modify company profile and payment details    |           |           |                 | ~              |
| View pay rules and payroll options            |           |           |                 | /              |

When a delegate who has been assigned access rights to payroll selects Payroll button, they will see the same page view as the signer. However, the delegate cannot see the delegate list.

In the payroll service, delegates only see those services that correspond to the role they have been assigned. For example, a View Only delegate does not see the Run Payroll option on the Payroll Landing page. If the delegate selects the Payroll menu option, the message below is displayed.

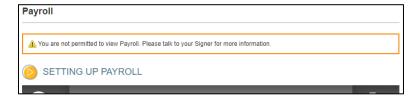

## **Payroll Reports**

Small Business Payroll produces a suite of reports that are accessed by selecting **Reports** on the Payroll Landing page. The Reports Menu is displayed.

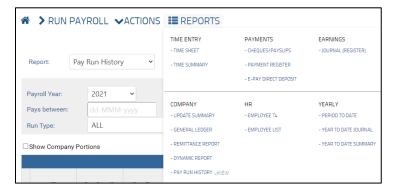

The following table show the reports generated for each report category:

| Report Category | Reports Generated                                                                                                    |
|-----------------|----------------------------------------------------------------------------------------------------|
| Time Entry      | <ul><li> Time Sheet</li><li> Time Summary</li></ul>                                                                                    |
| Payments        | <ul><li>Cheques/<u>Payslips</u></li><li>Payment Register</li><li>E-Pay Direct Deposit</li></ul>                                        |
| Earnings        | Journal (Register)                                                                                                    |
| Company         | <ul> <li>Update Summary</li> <li>General Ledger</li> <li>Remittance Report</li> <li>Dynamic Report</li> <li>Pay Run History</li> </ul> |
| HR              | <ul><li>Employee T4</li><li>Employee List</li></ul>                                                                                    |
| Yearly          | <ul> <li>Period <u>To</u> Date</li> <li>Year <u>To</u> Date Journal</li> <li>Year <u>To</u> Date Summary</li> </ul>                    |

## PayChequer™

PayChequer is a PaymentEvolution app that enables employees to view their pay stub and pay history online. A video tutorial for PayChequer is available here: <a href="https://youtu.be/abm9oNbqqKl">https://youtu.be/abm9oNbqqKl</a>

Employees are given access to PayChequer when they are set up on Small Business Payroll. See section "Adding Employees".

Detailed instructions on accessing PayChequer, adding employees and maintaining employee profiles can be found in the Help section on PaymentEvolution Payroll site. Type "PayChequer" in the search bar on the Help menu to pull up related instructions.

Employees can download the PayChequer app in the GooglePlay Store or Apple Store, or they can access the PayChequer website here: <a href="https://secure.paychequer.com/">https://secure.paychequer.com/</a>